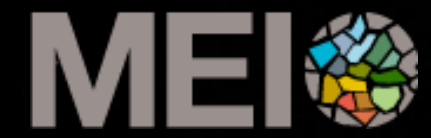

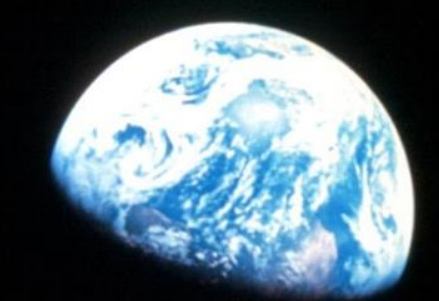

## My Maps for Easy Content Creation

Confidential + Proprietary + Proprietary

#### OVERVIEW

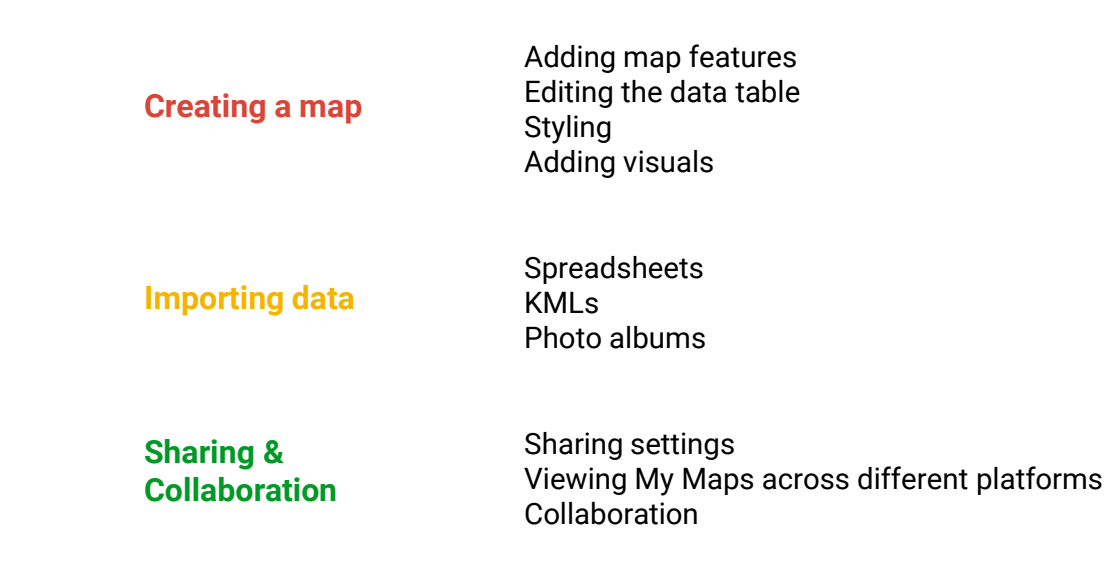

## **Google My Maps is an easy-to-use tool for making, viewing, and sharing custom maps.**

## **You can make a new map at mymaps.google.com**

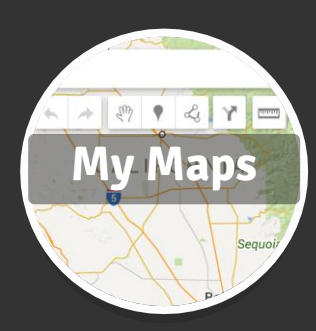

## **You can make a new map at mymaps.google.com**

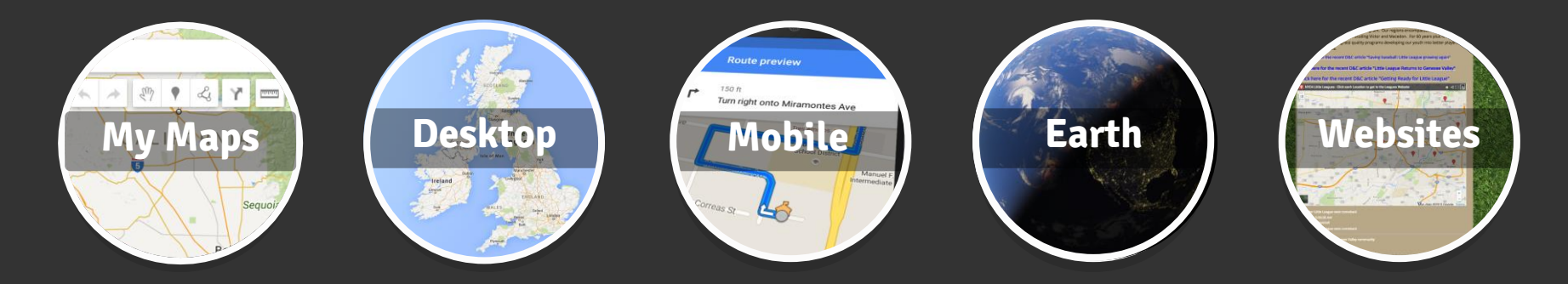

# **and then view it anywhere you use Google Maps.**

## **New features**

#### Photo demo 1 view

All changes saved in Drive

<sup>●</sup> Add layer <sup>2+</sup> Share ● Preview

√ Imported Photos

Individual styles

- Unnamed Road
- Wharf Road

Ridge Road

**C** Unnamed Road

Wharf Road

Ridge Road

**B** Ridge Road

Wharf Road

Unnamed Road

Wharf Road

Ridge Road

Ridge Road

Wharf Road

**B** Ridge Road

Wharf Road

Ridge Road

Unnamed Road

Ridge Road

Ridge Road

Wharf Road

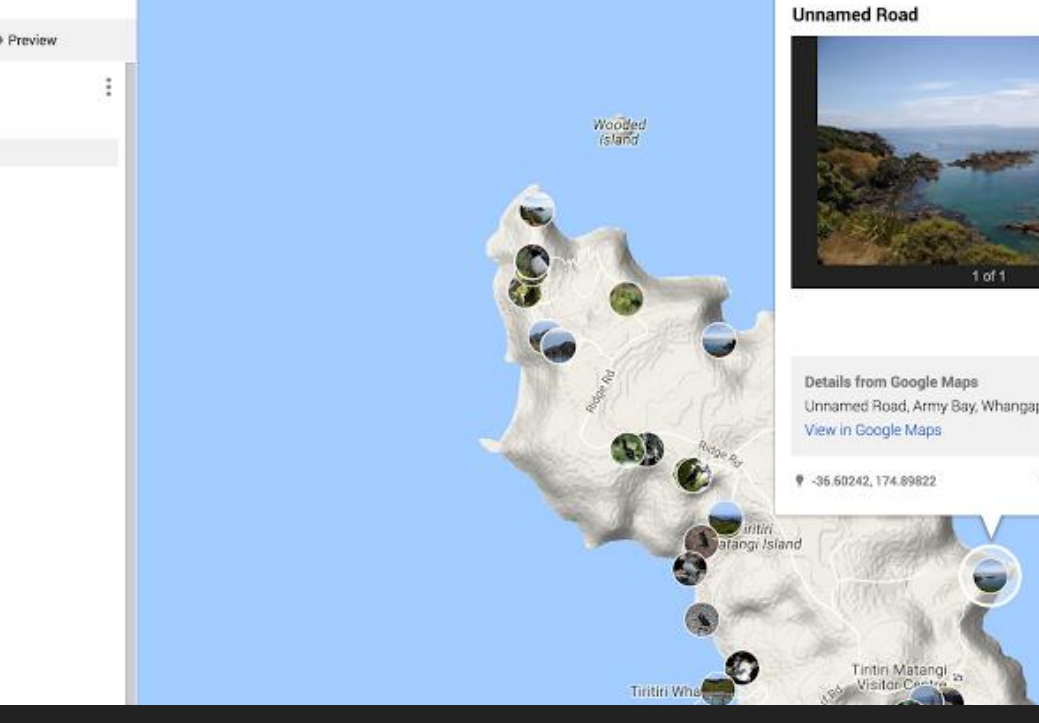

 $\alpha$ 

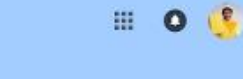

Remove Unnamed Road, Army Bay, Whangaparaoa, New Zealand  $9.707$ 

 $\mathbf{x}$ 

## **Photo album import**

A 2 3 9 4 Y =

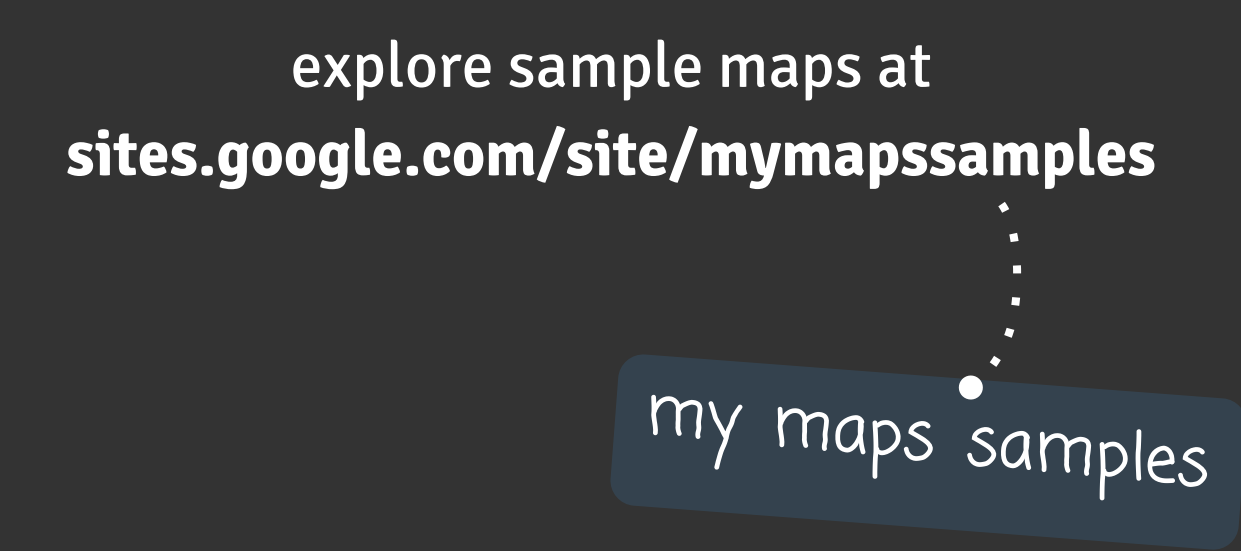

# **Getting Started**

### Create a New Map

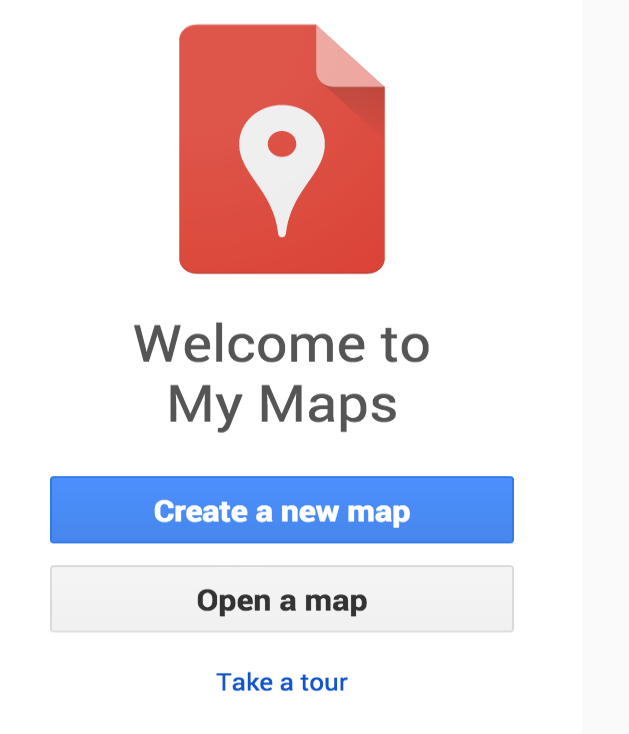

**https://mymaps.google.com**

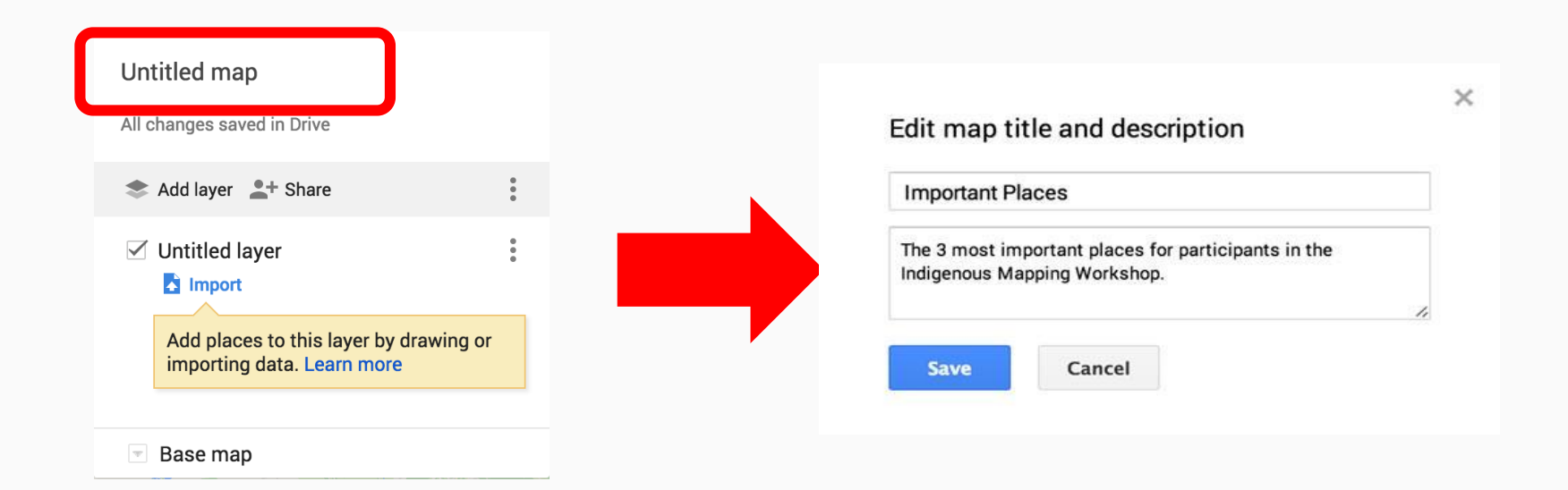

### Hands-on Activity #1: Create a new map

- 1. Create a new map at [mymaps.google.com](http://mymaps.google.com)
- 1. Give your map a title and description.

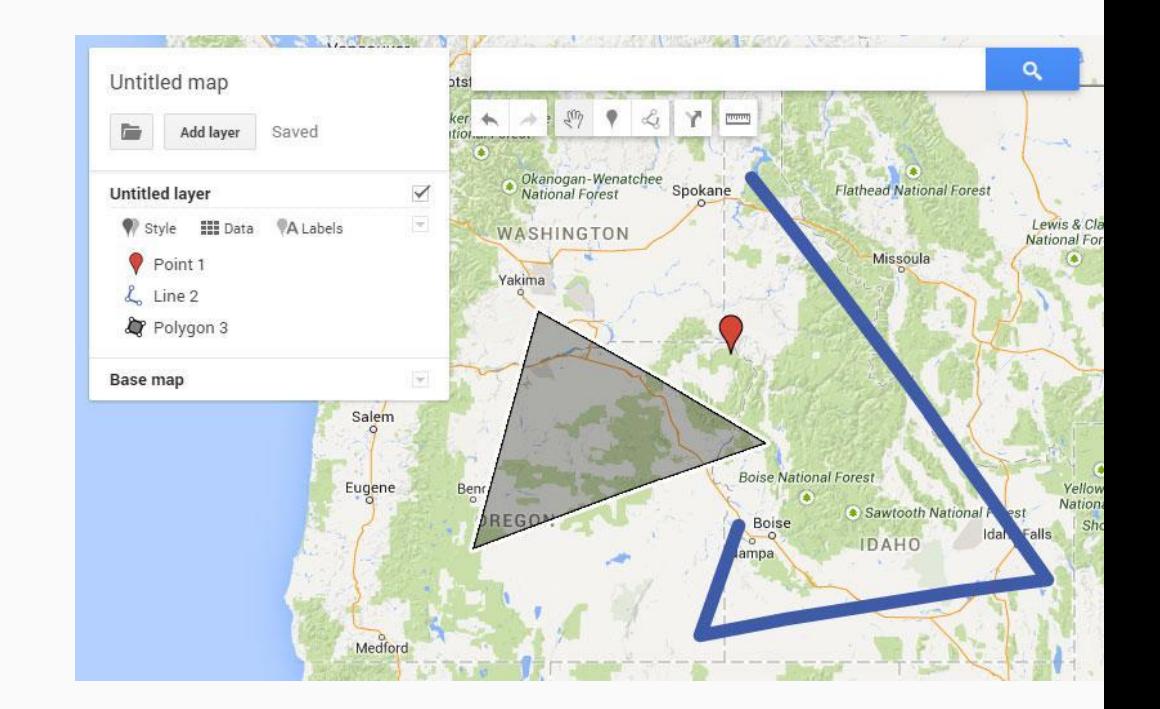

# **Add Your Data**

### Adding points

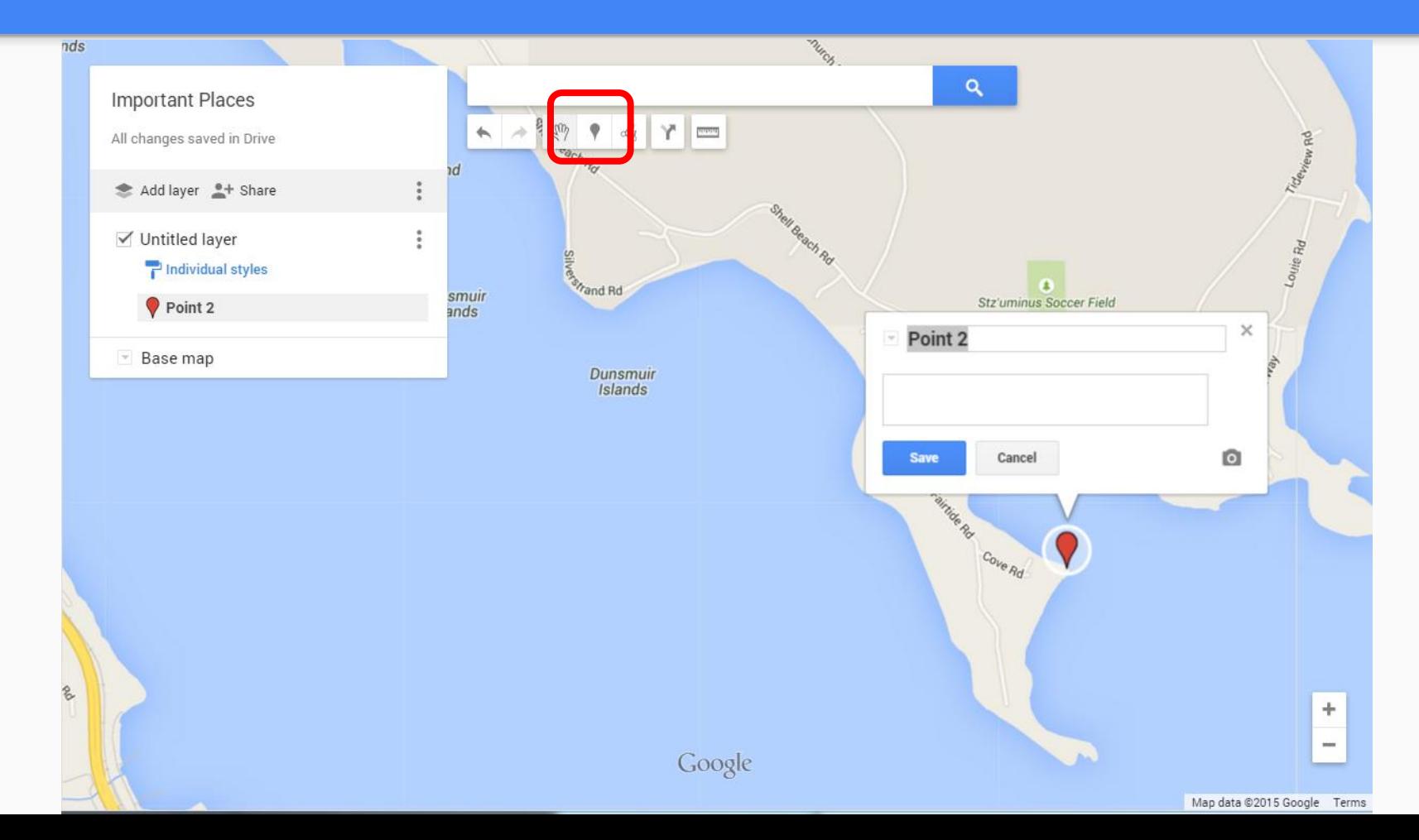

### Adding lines and polygons

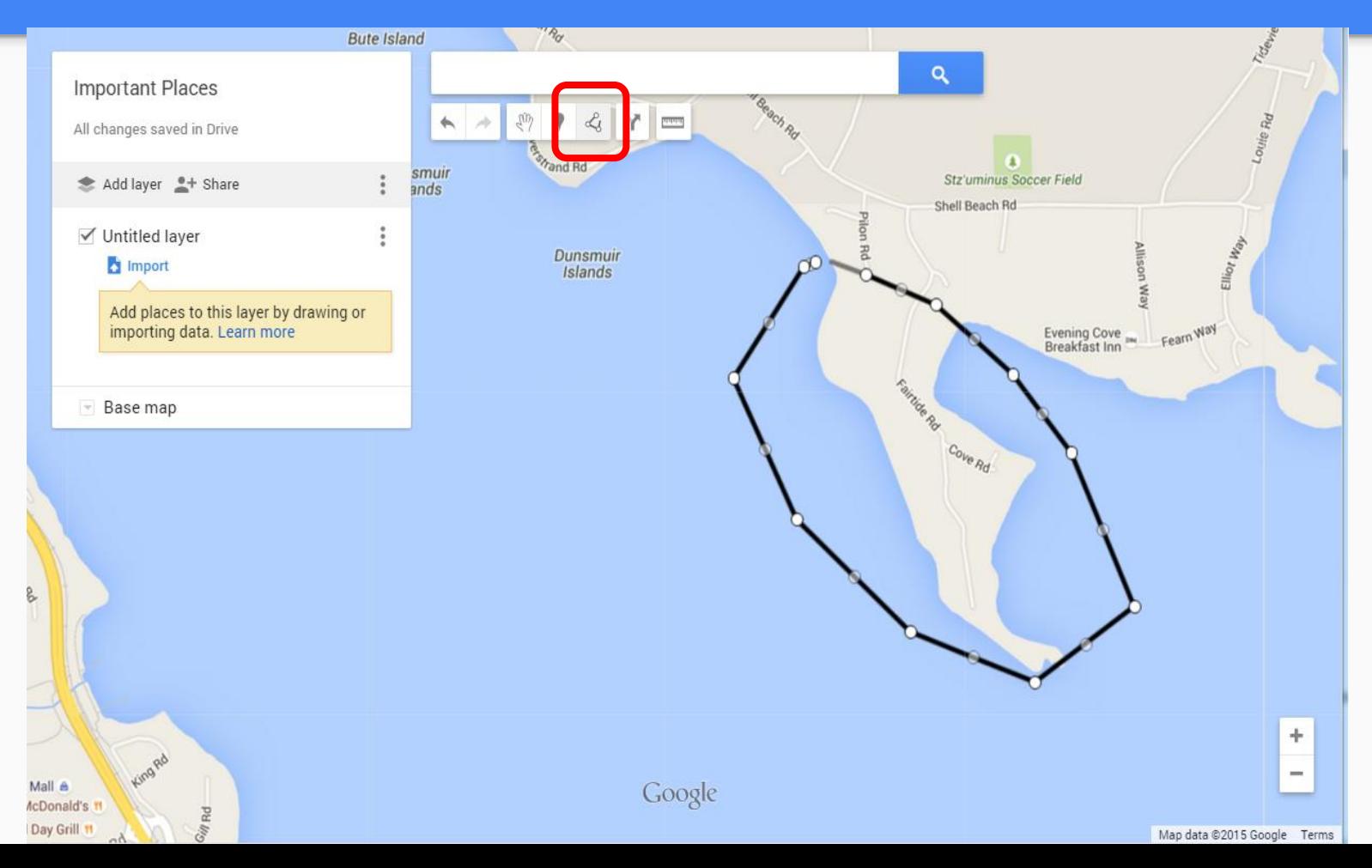

### Add a Location by Searching

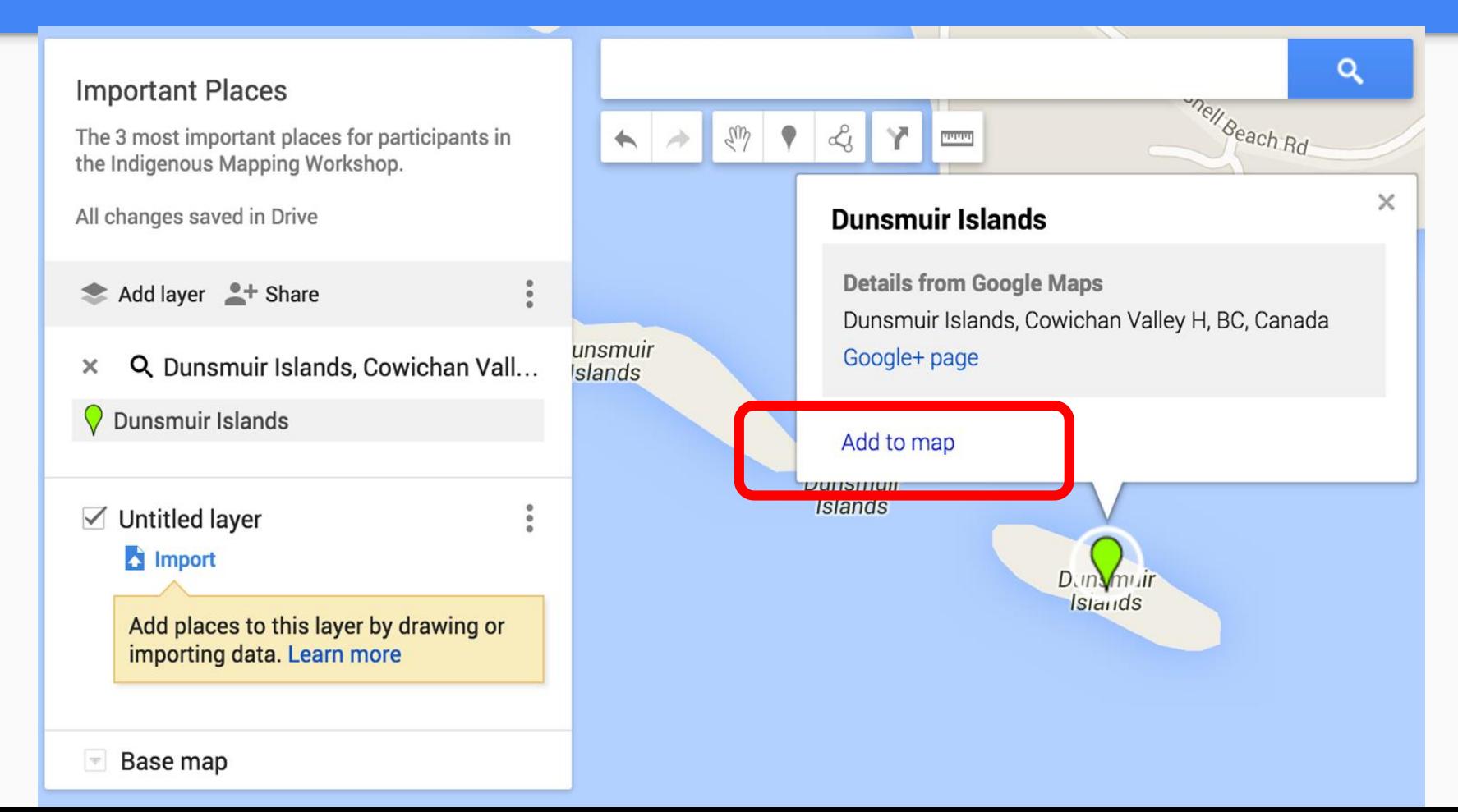

### Add to the Infowindow

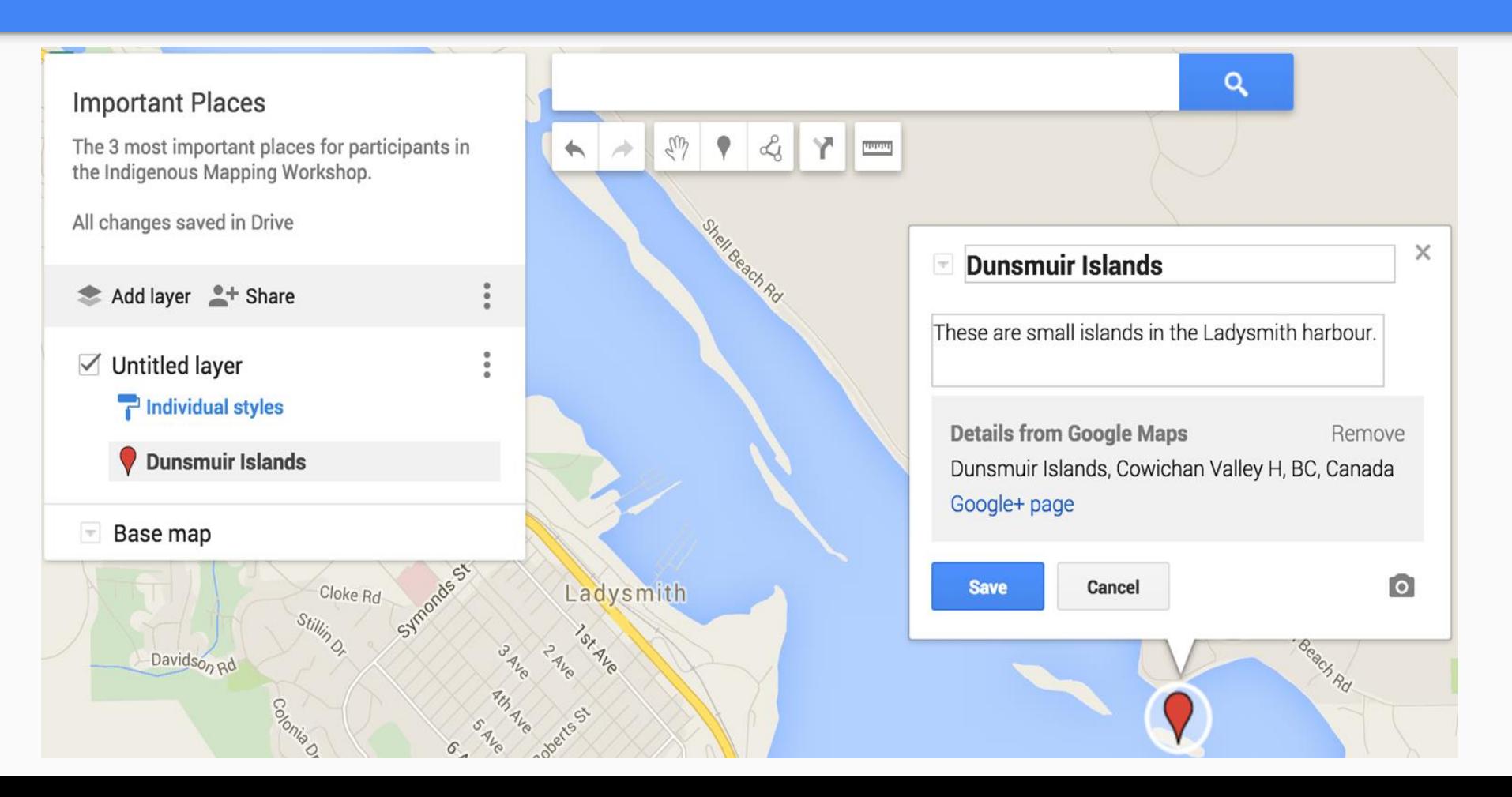

### Hands-on Activity #2: Add features to your map

1. Add a point, line and polygon

1. Edit the titles and descriptions

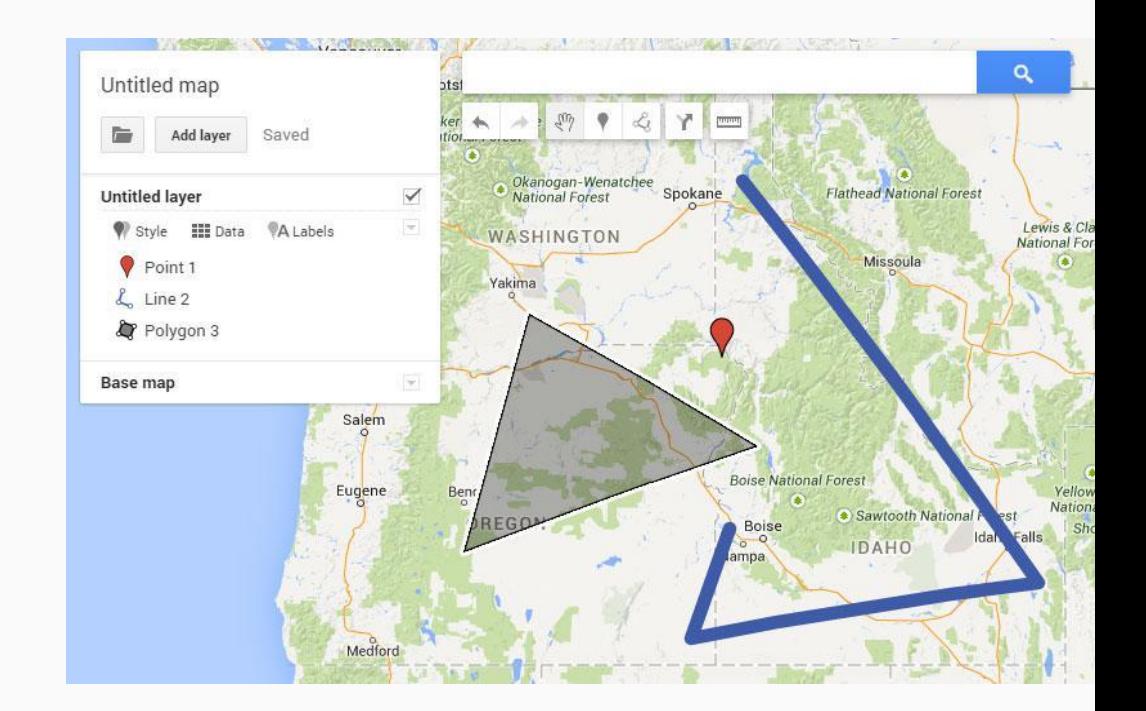

# **Style your Map**

### Select the Base Map style

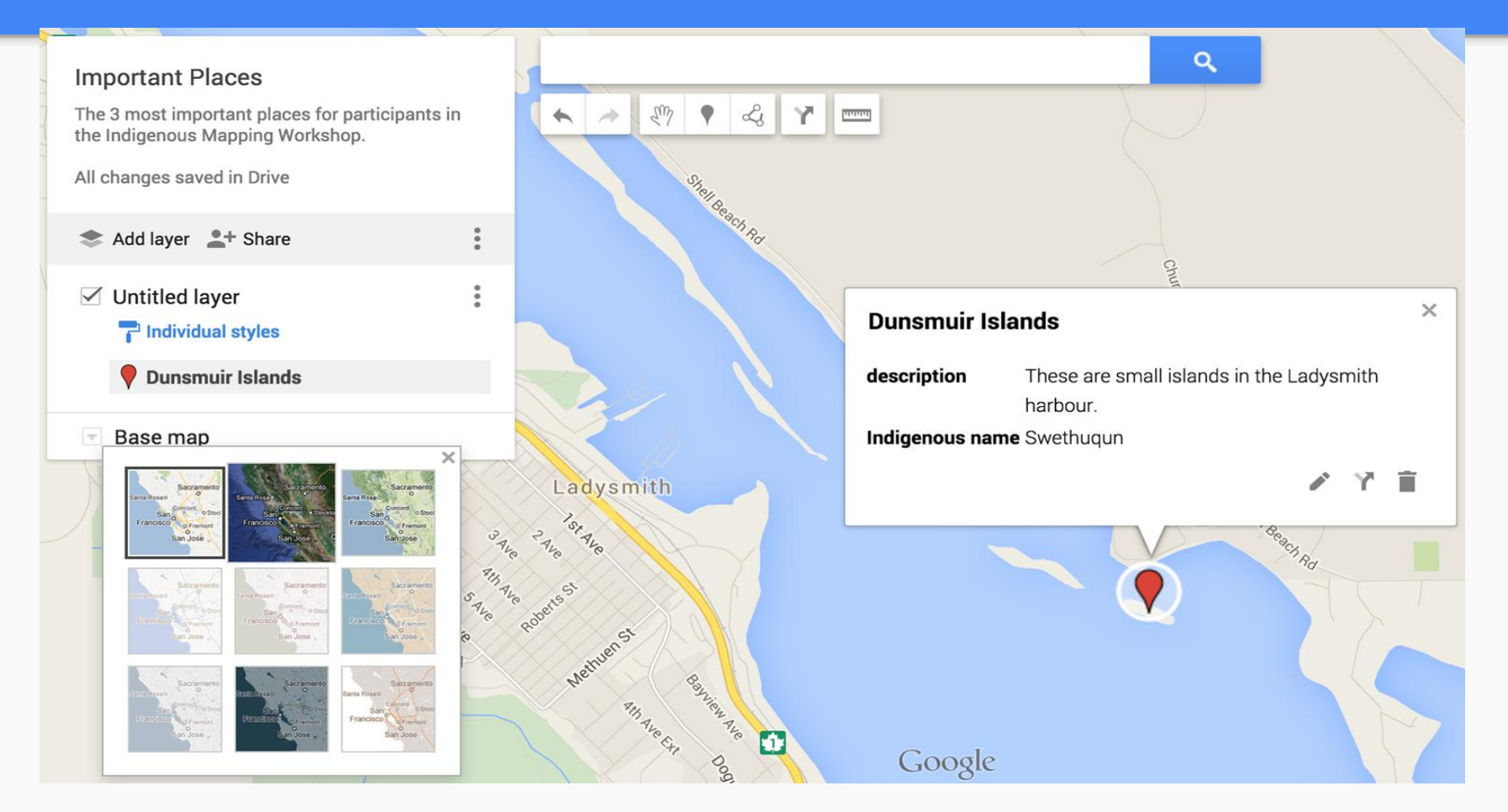

### Select the Base Map style

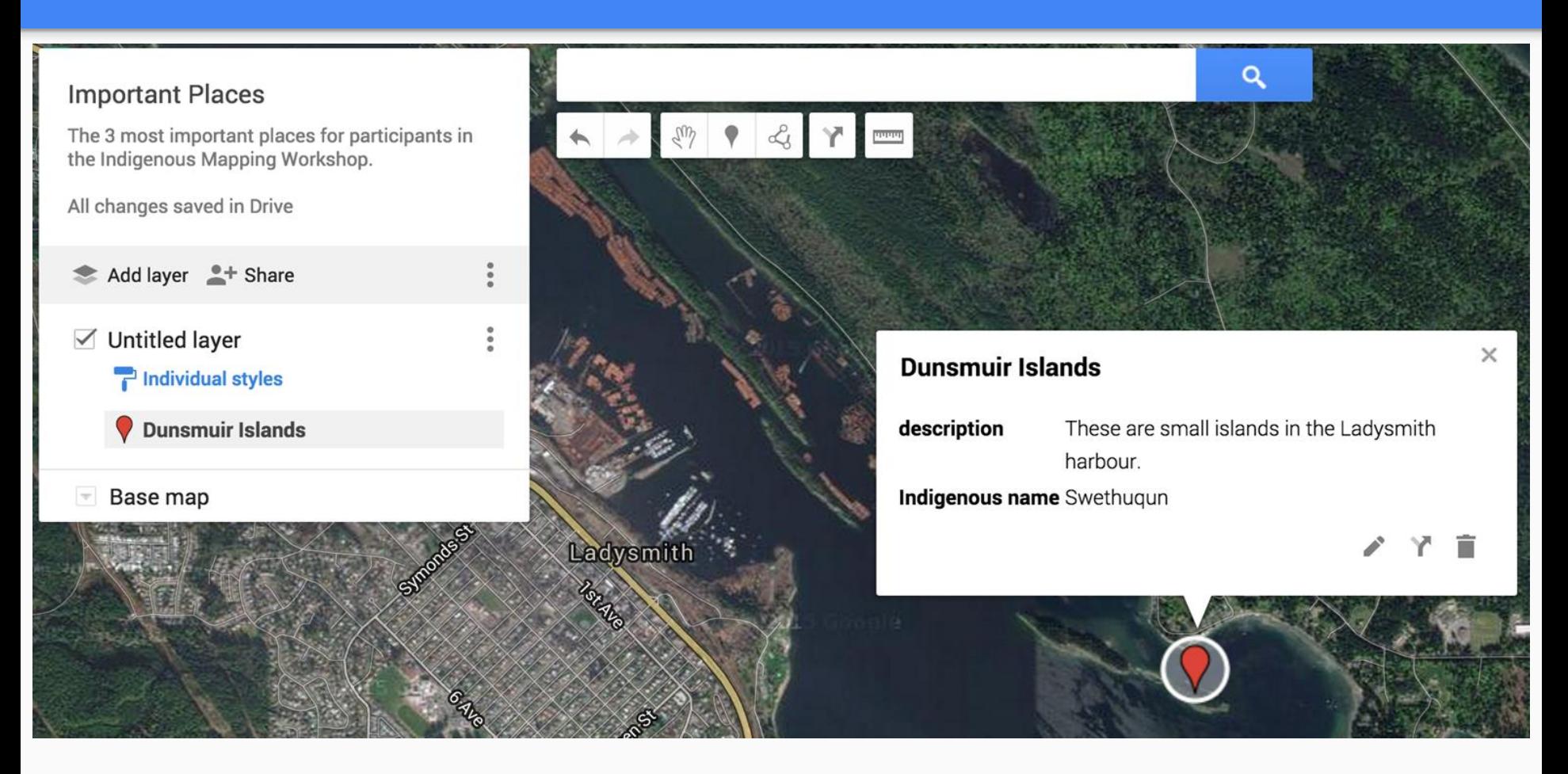

### Change the Icon Style

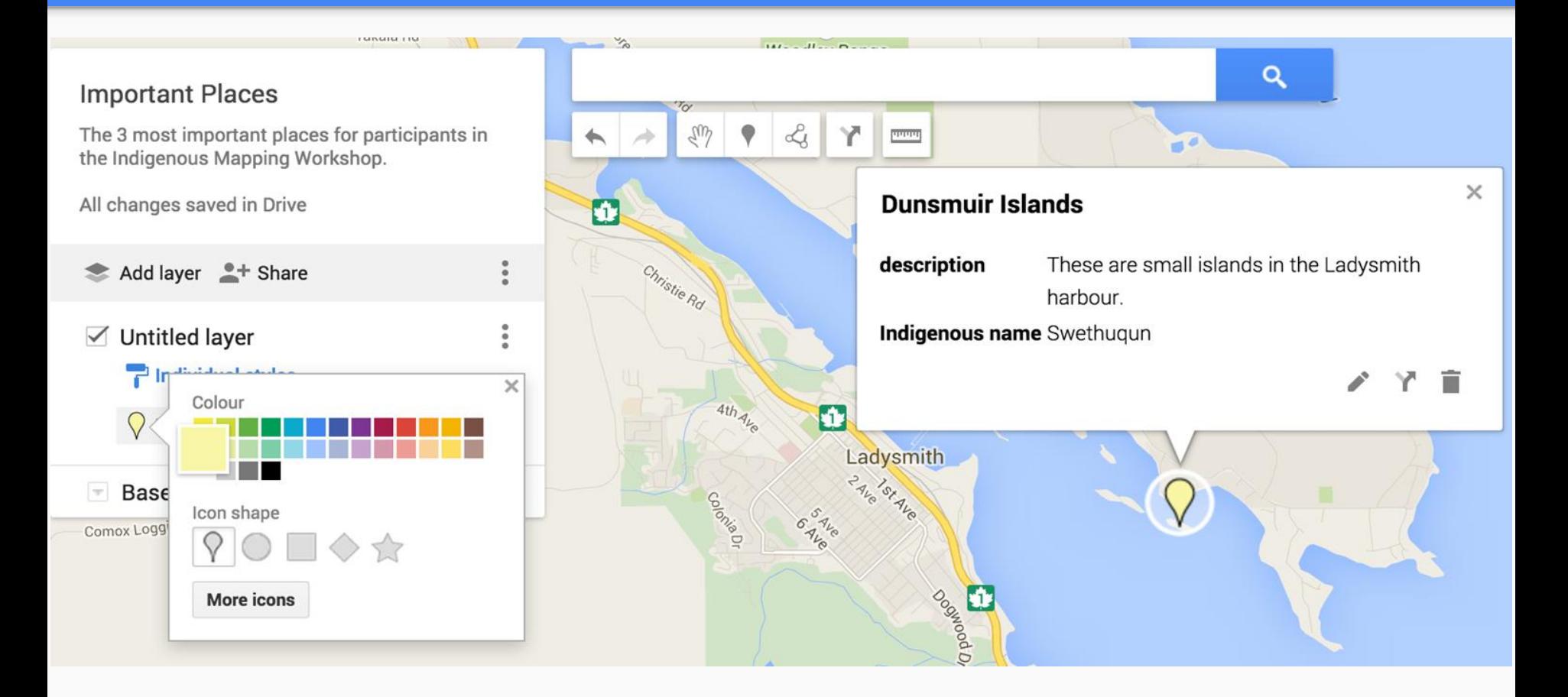

### Editing icons

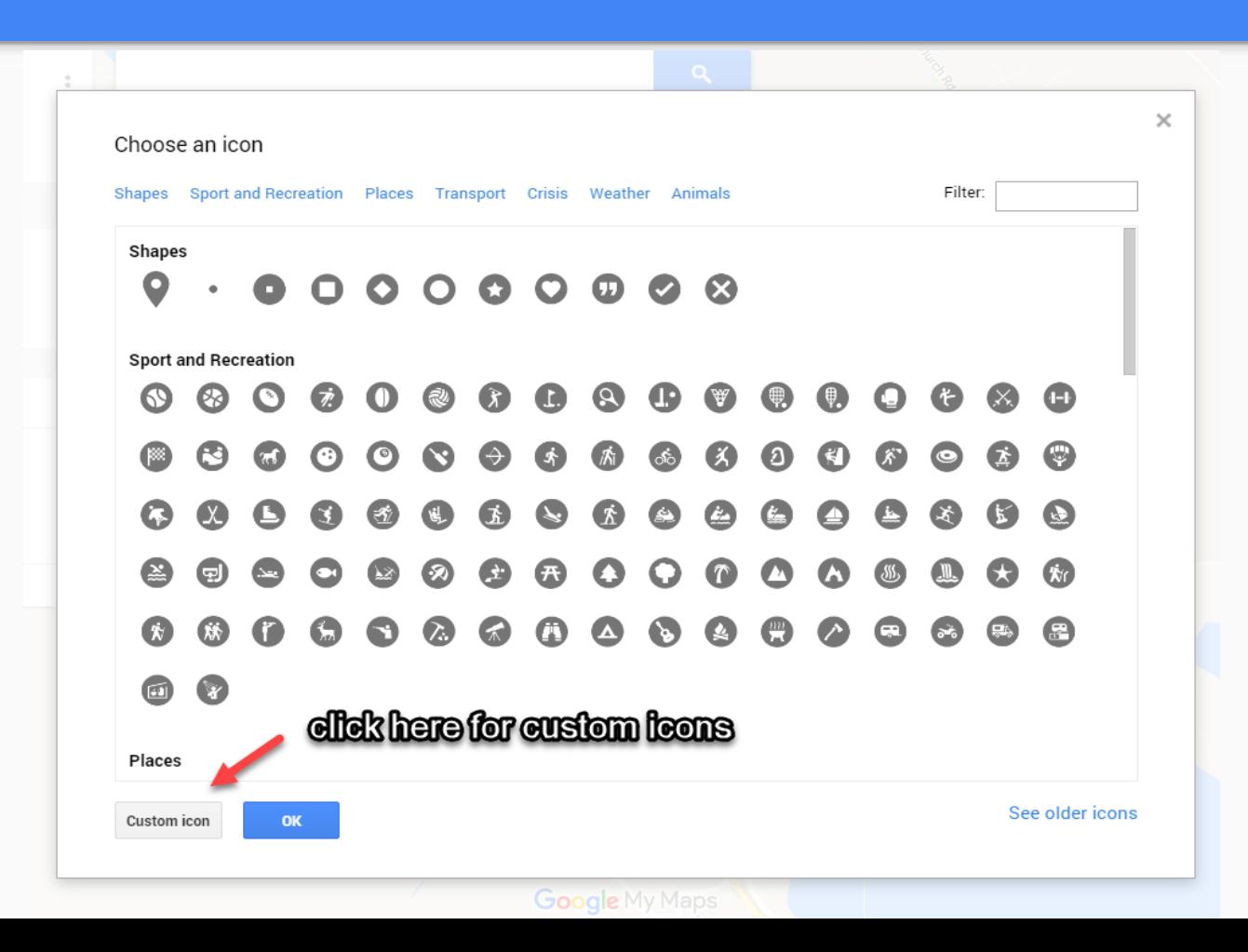

### Custom Icons from UVic's Ethnographic Mapping Lab!

U[Vic's Ethnographic Mapping Lab has made freely available](https://www.uvic.ca/socialsciences/ethnographicmapping/resources/indigenous-mapping-icons/index.php) custom icons in Google Earth style for Mapping Projects.

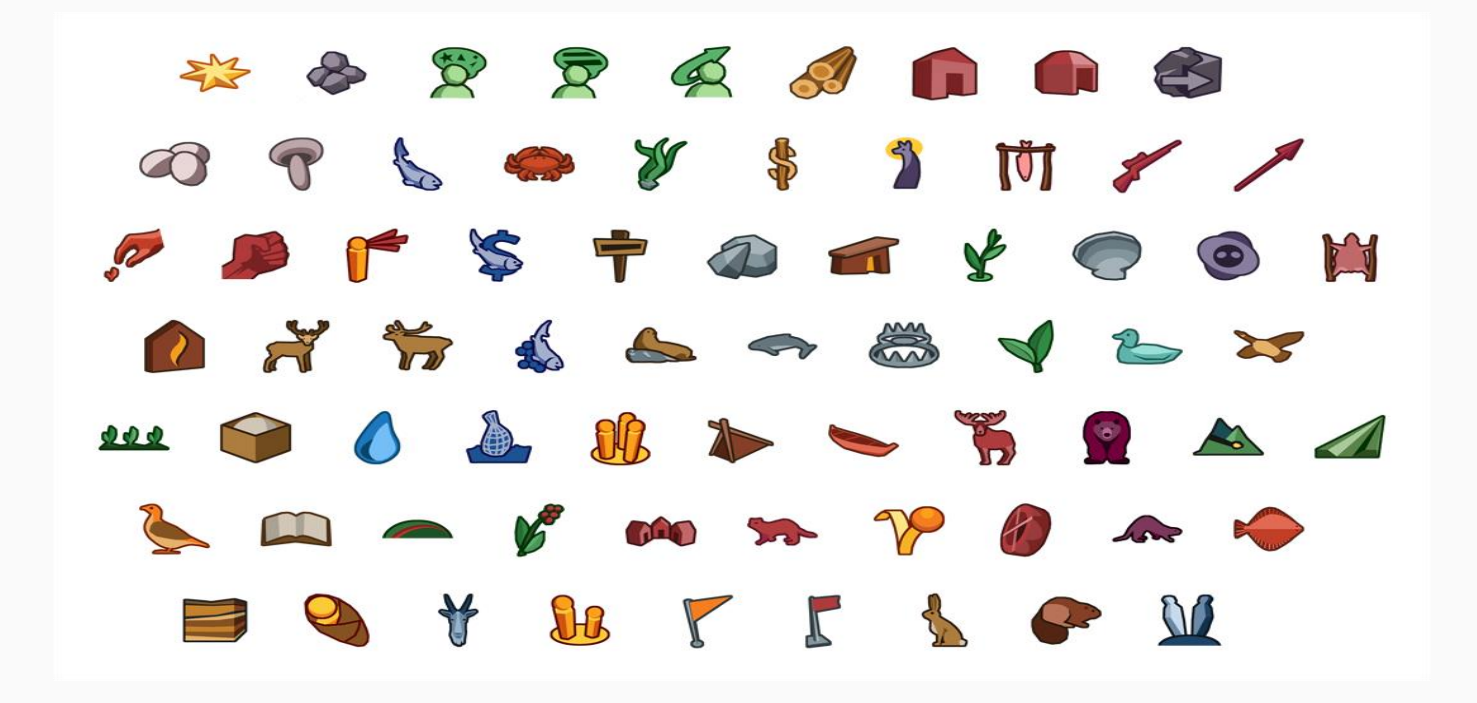

### Copy Image address to add custom icon to My Maps

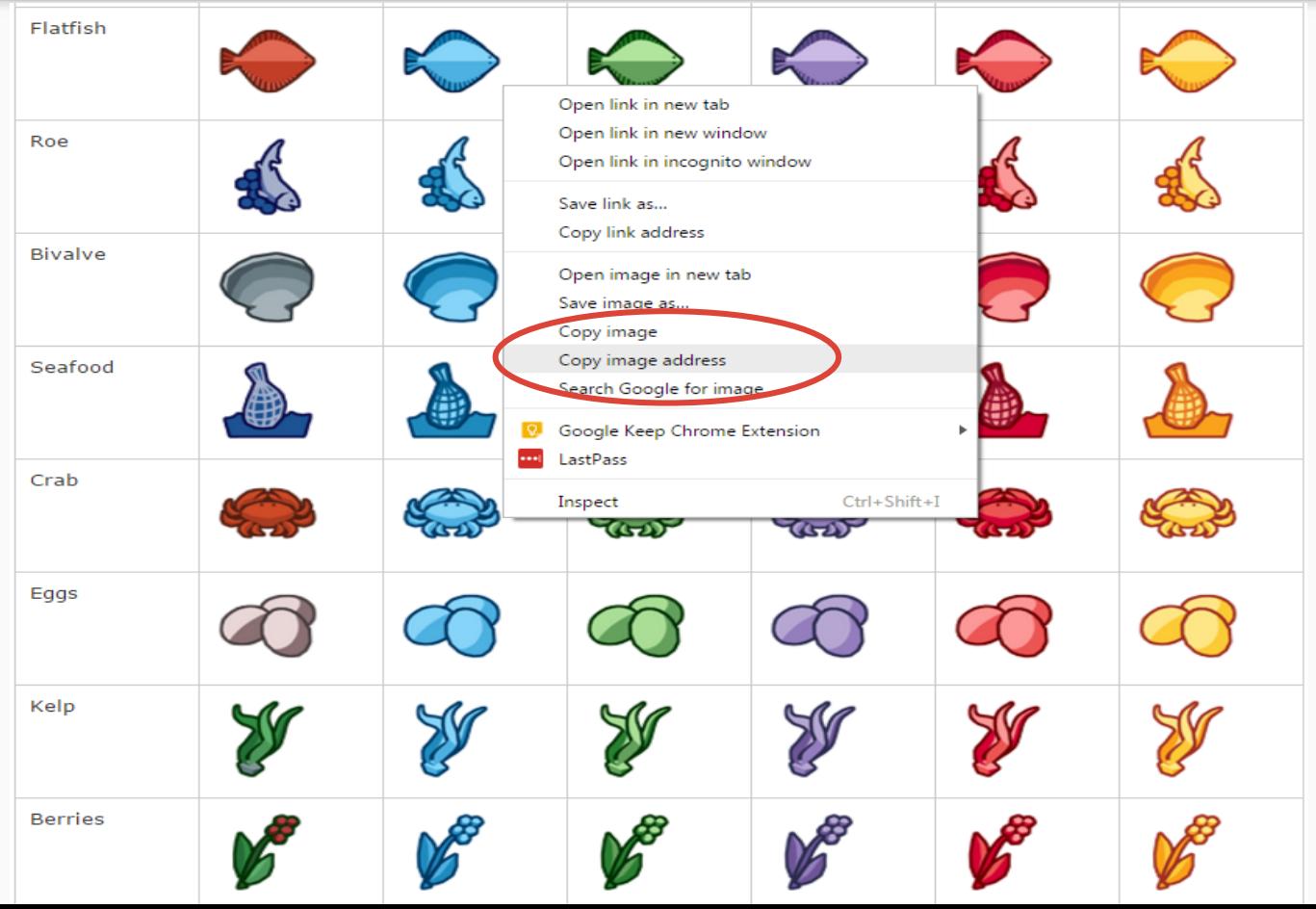

### Change the Icon Style

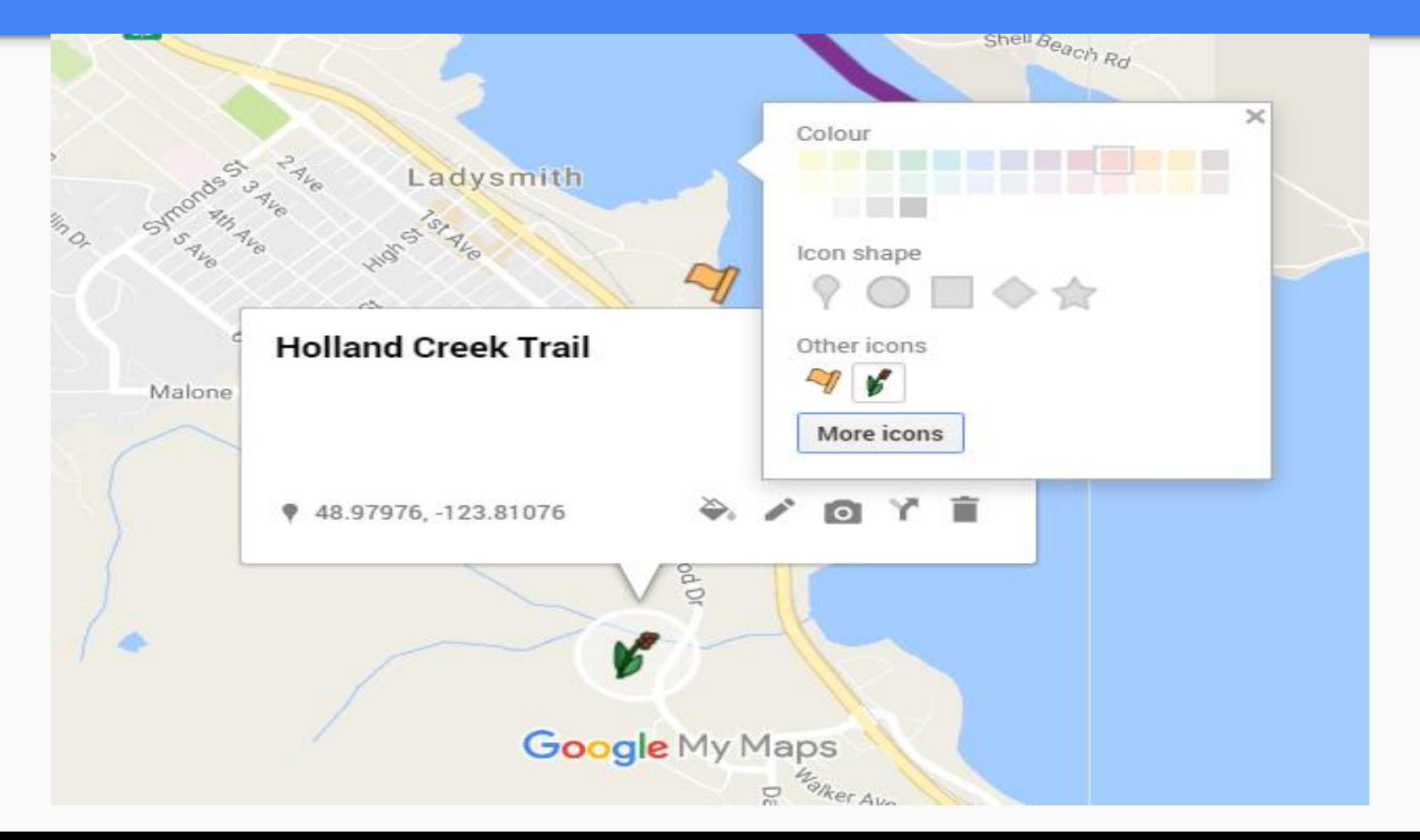

### Hands-on Activity #3: Style your map

- 1. Change your base map style.
- 1. Change your icon style
- 1. Change the color of a line or polygon.

### Add Photos and Videos to your Placemarks

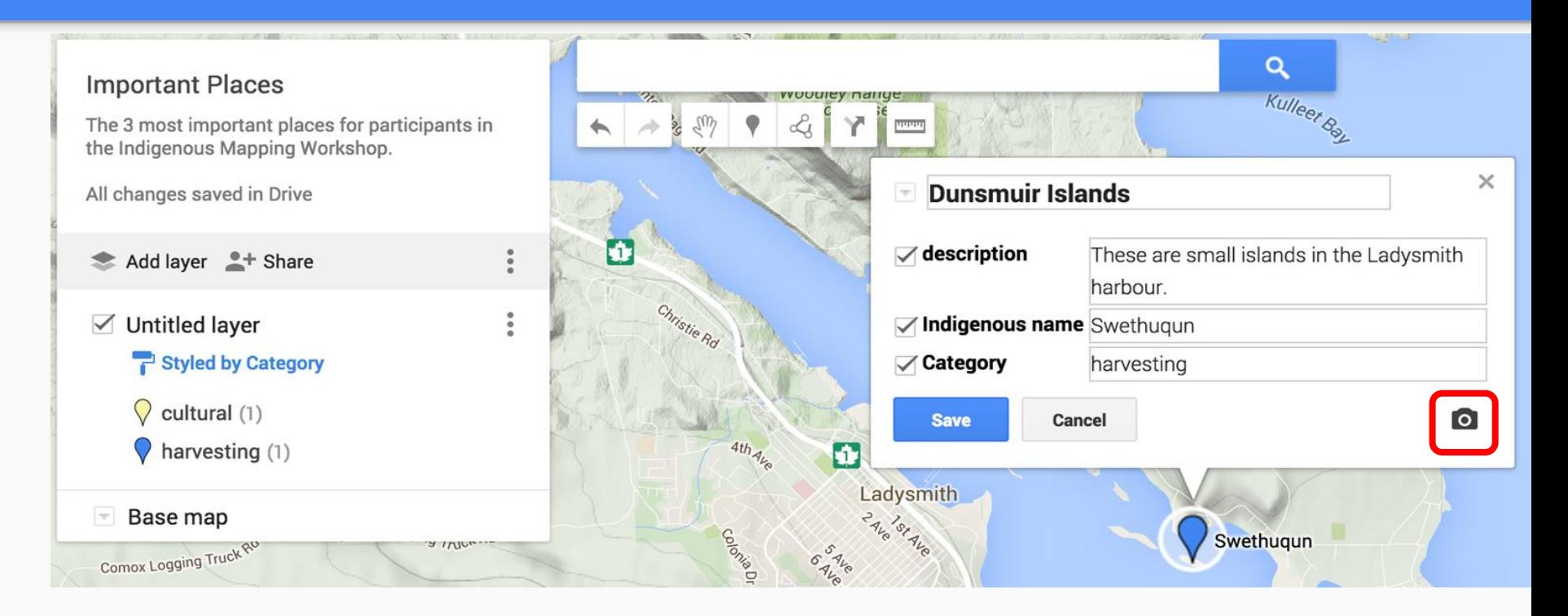

### Add Photos to your Placemarks

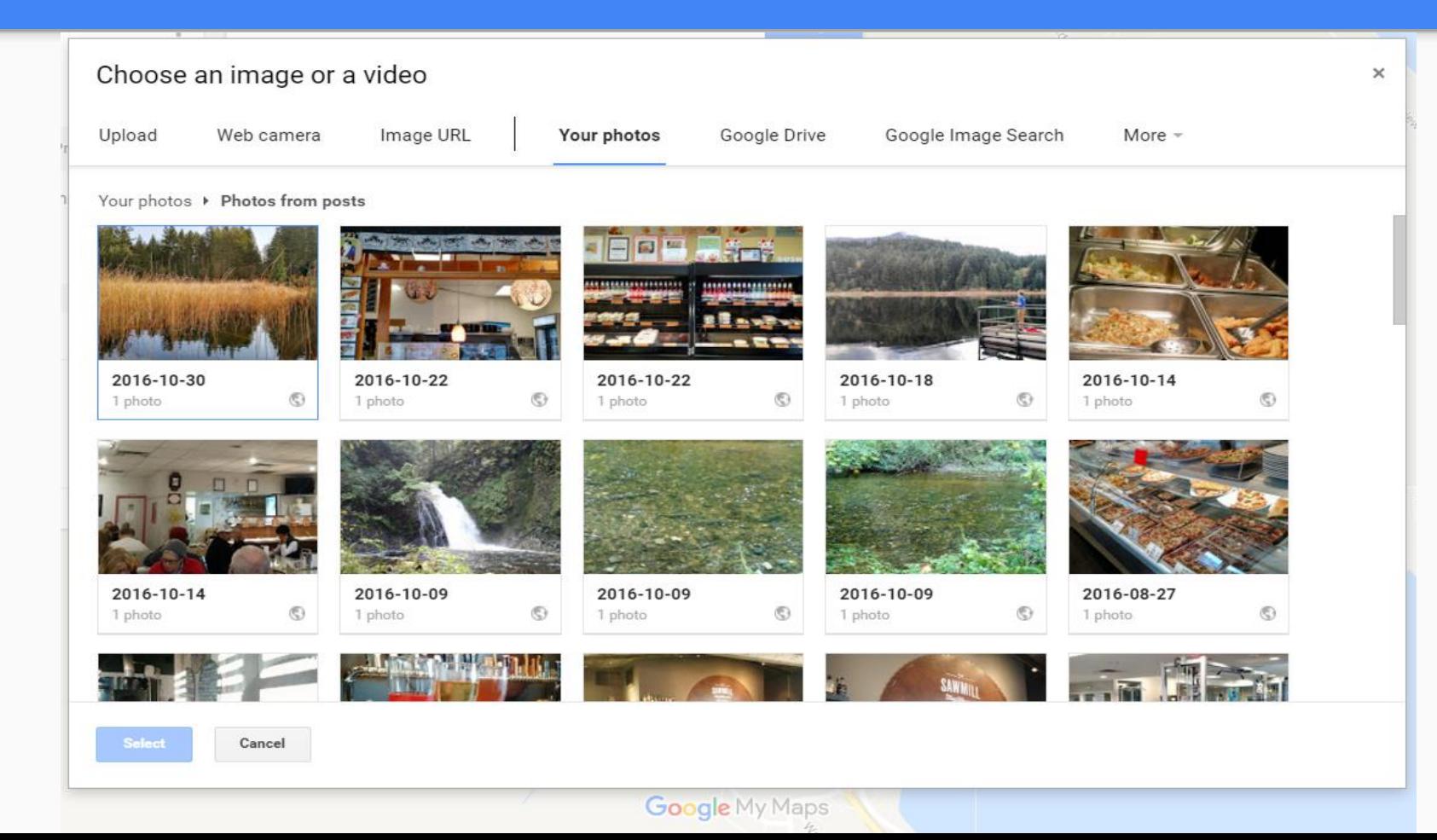

### Add Photos to your Placemarks cont'd

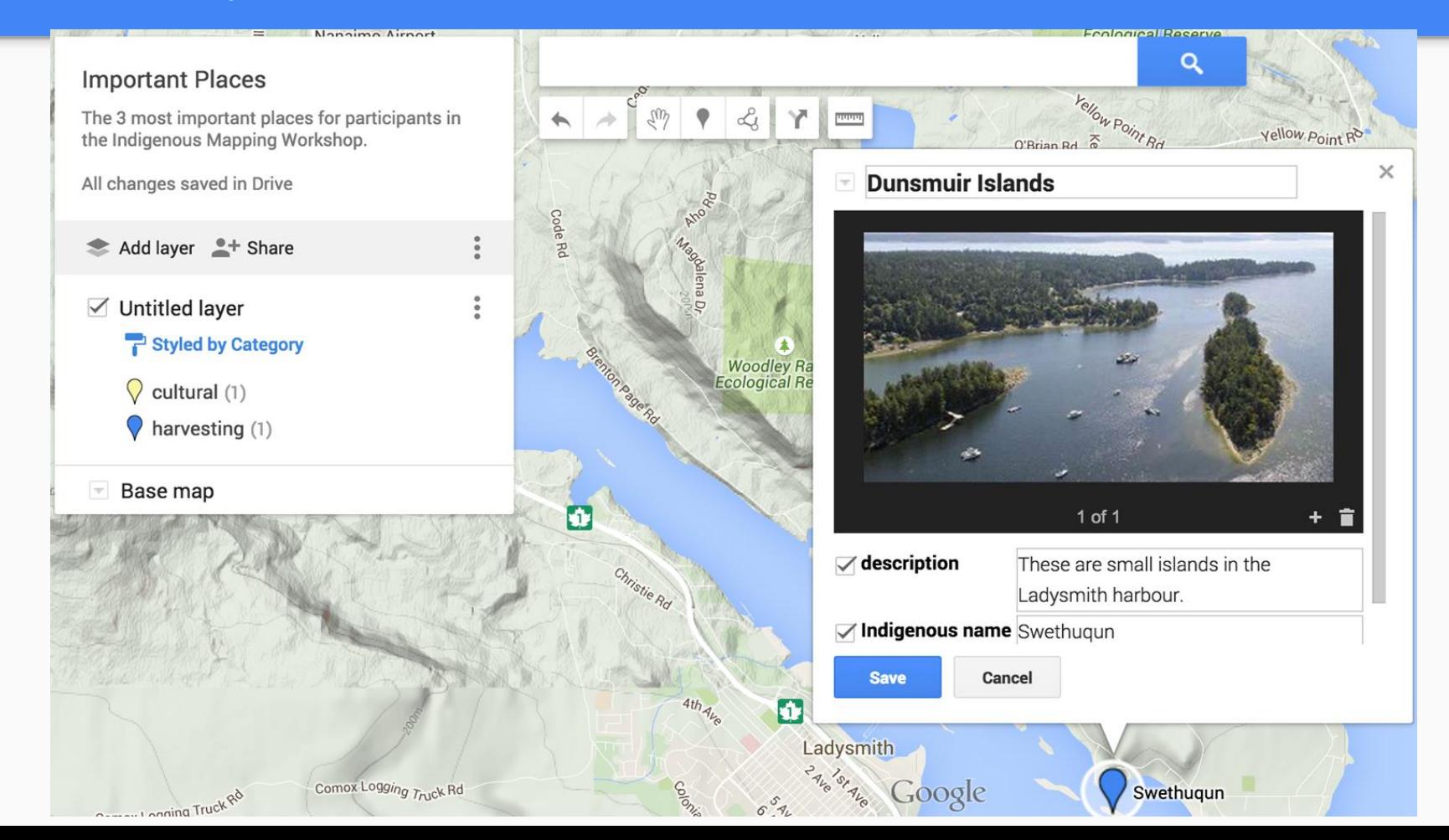

### Add a YouTube Video to your Placemarks

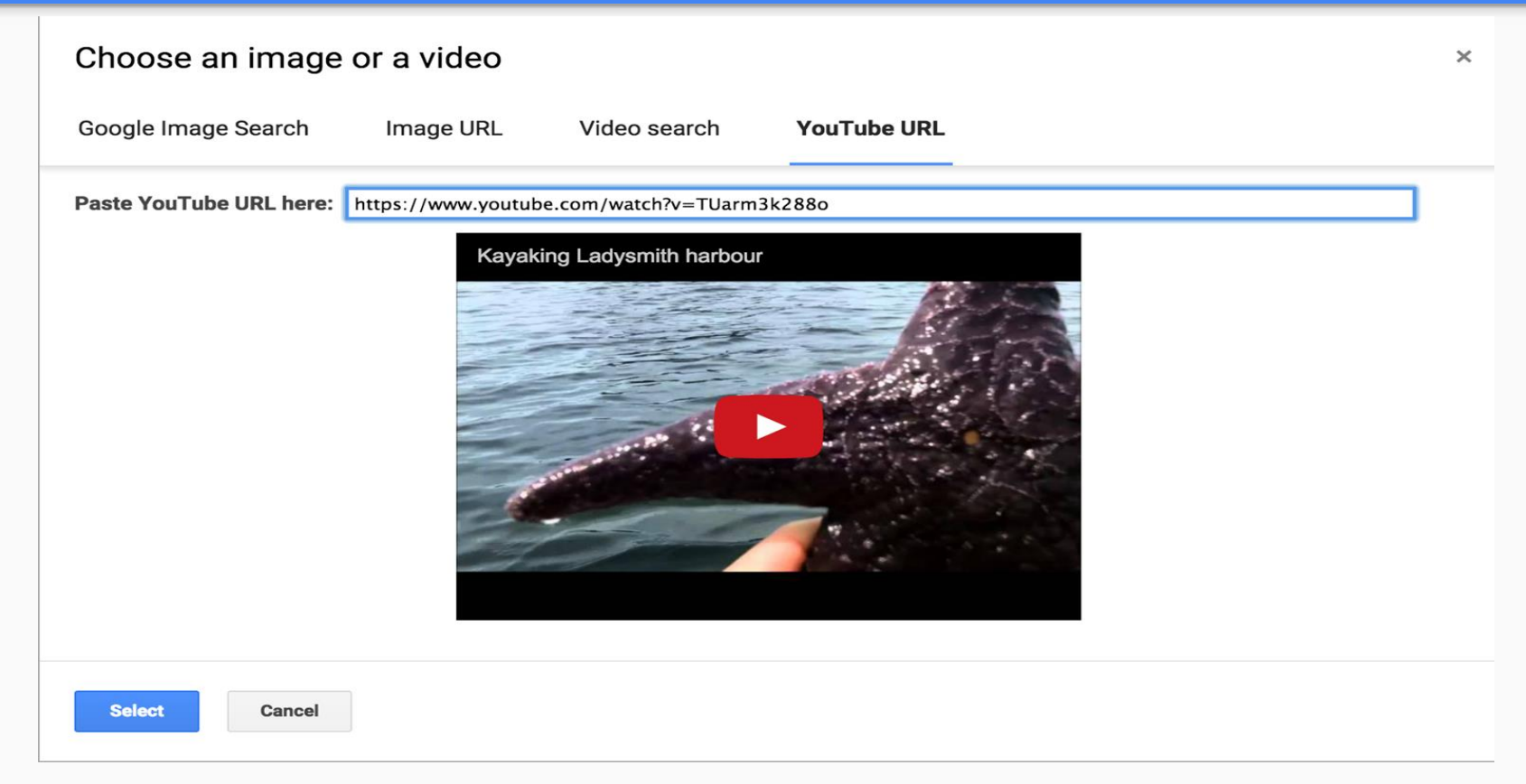

**note**: YouTube videos should be set to 'public' for My Maps to display them

### Add a YouTube Video to your Placemarks cont'd

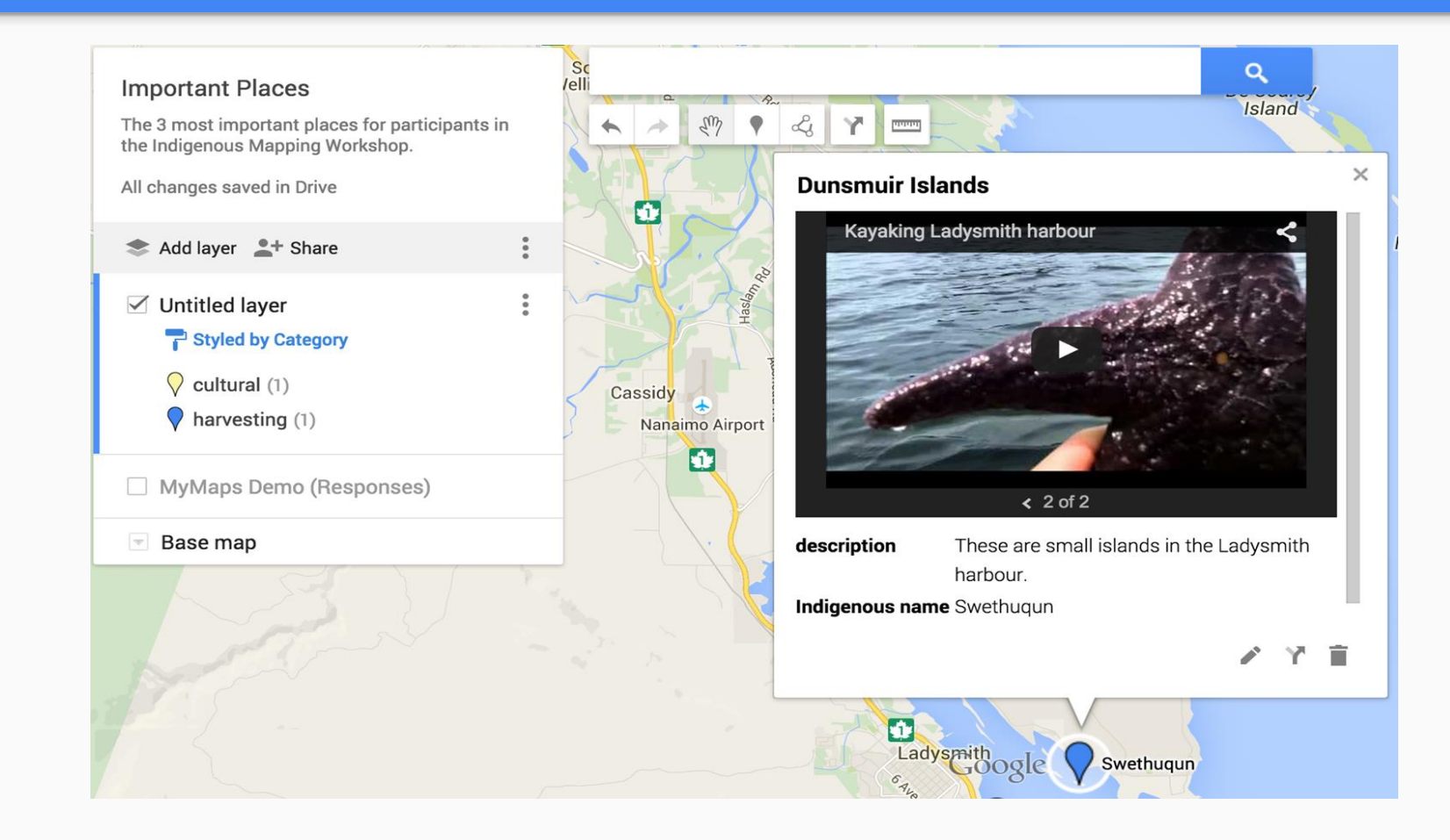

- 1. Add a photo from your computer or from the web
- 2. Add a YouTube video

Note: You can add multiple images to a placemark.

# **Share your Map**

### Preview your map to see what it will look like to others

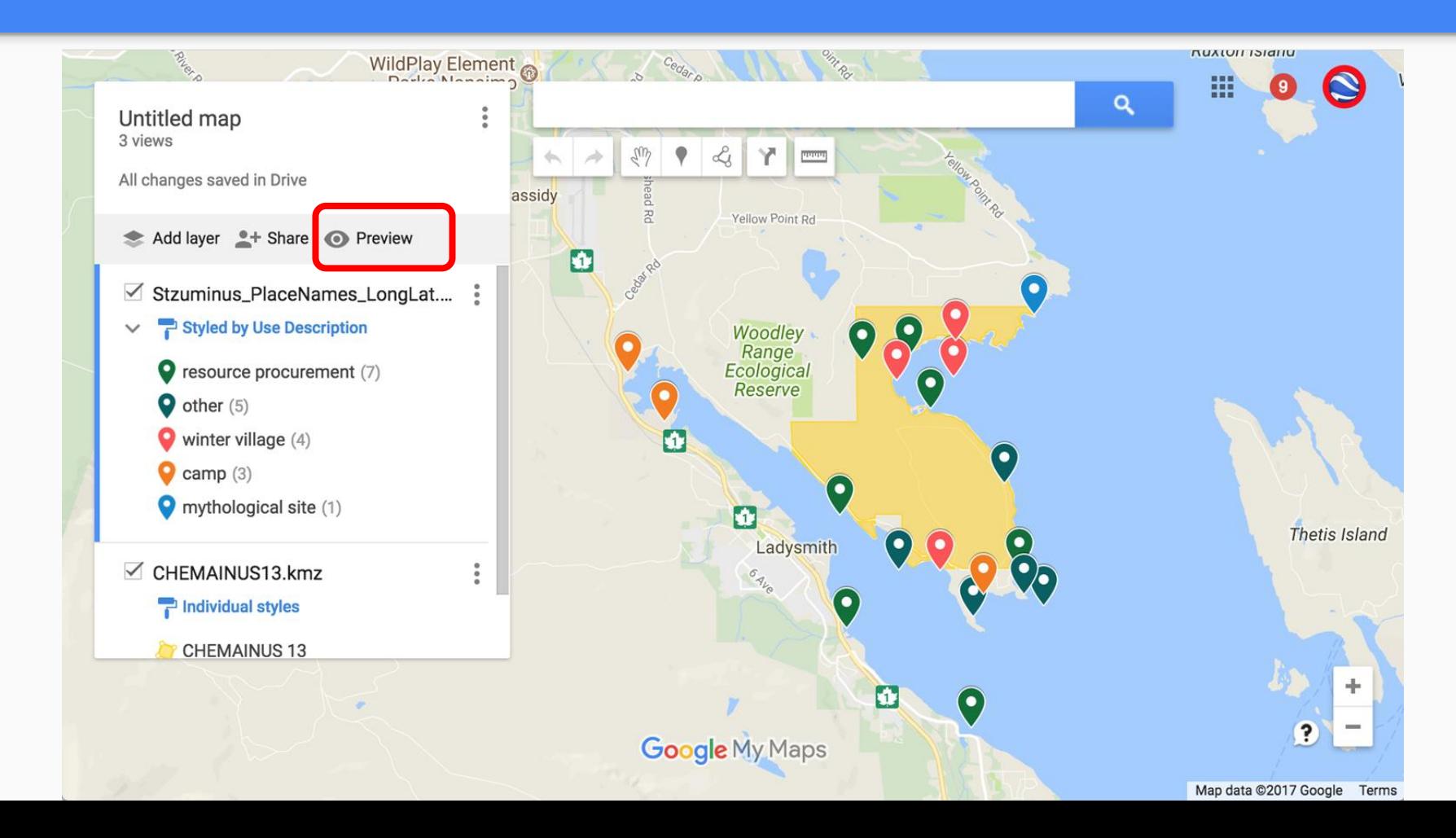

### Share a Link to your Map

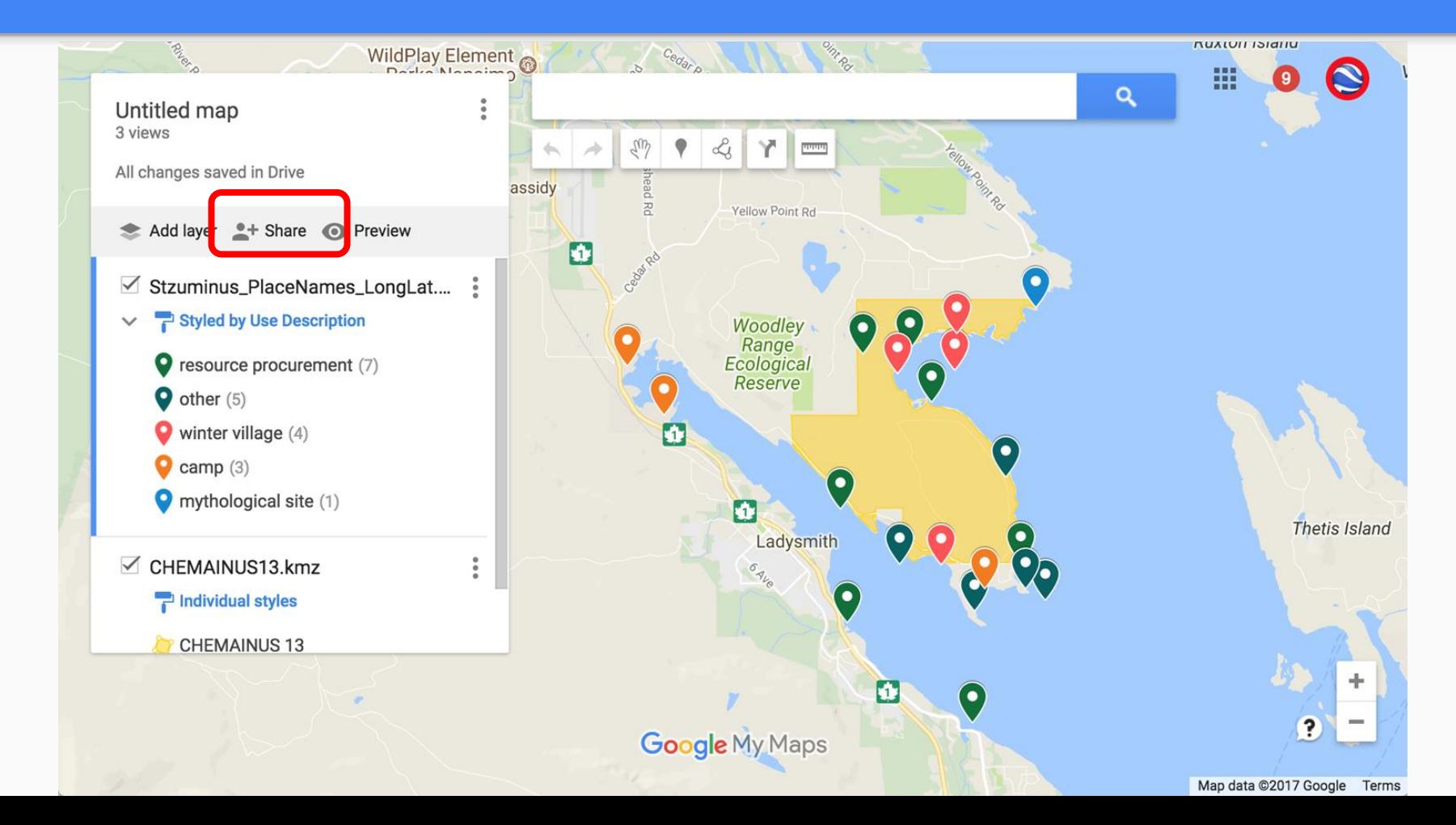

### Set your Privacy Settings

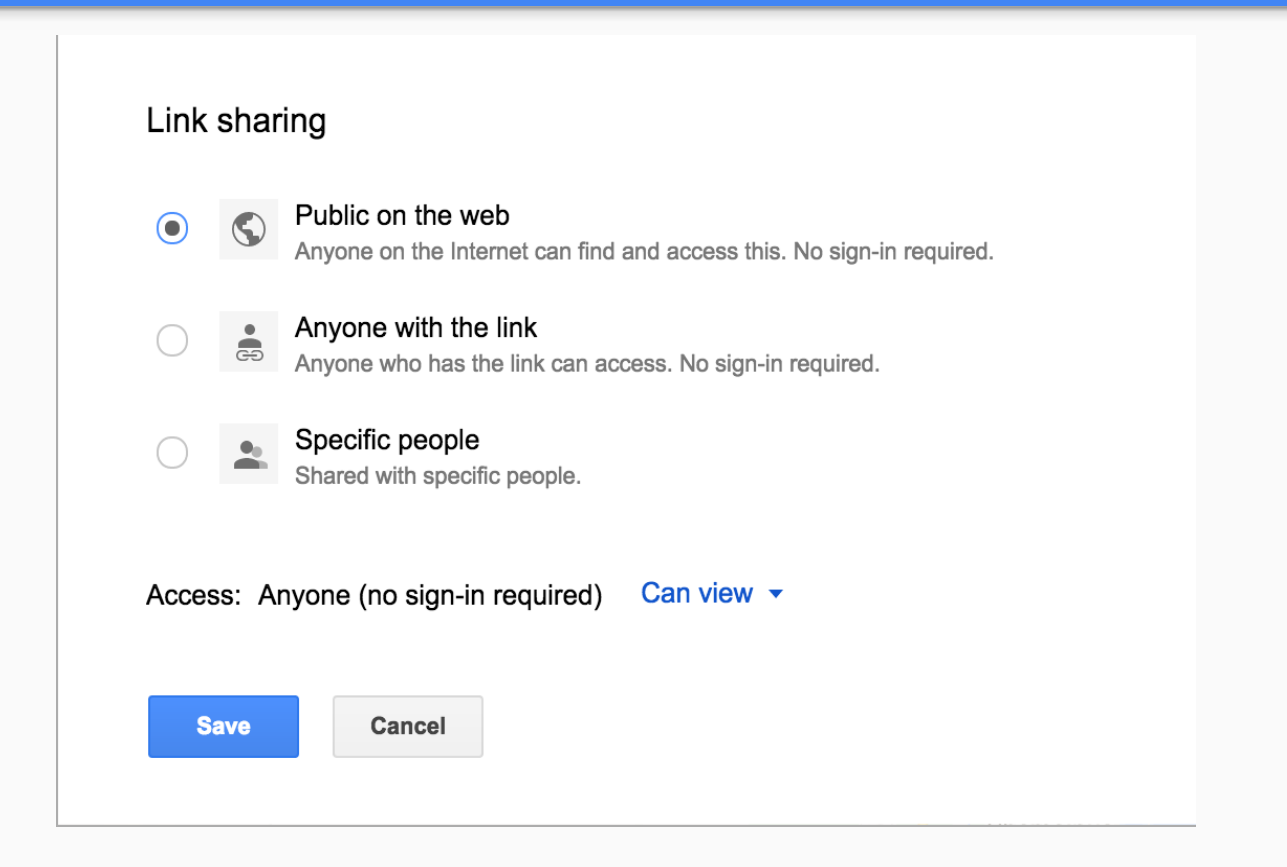

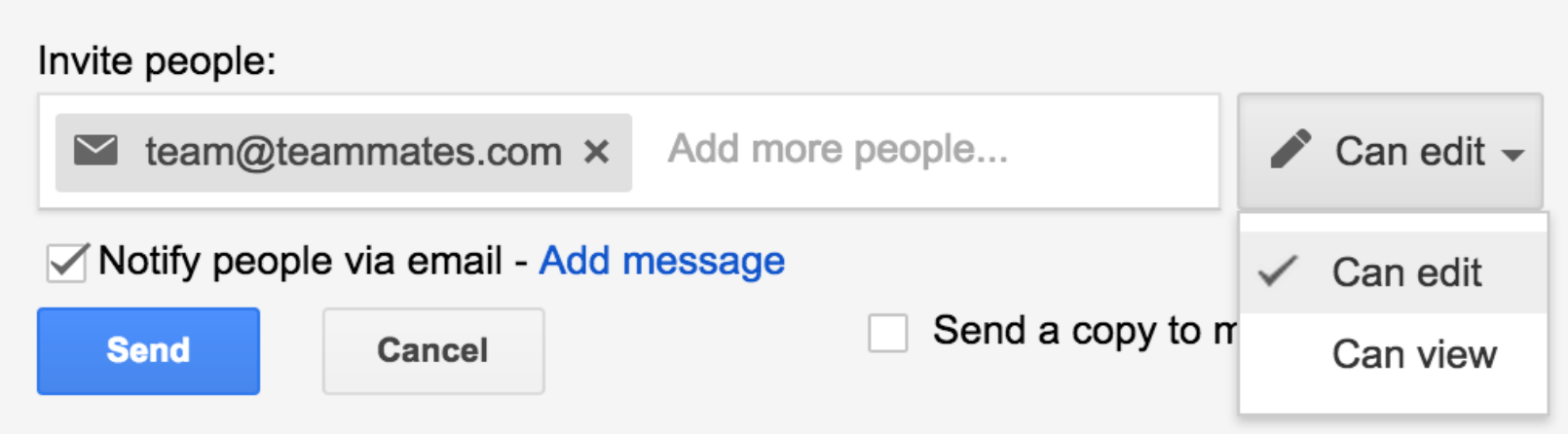

### Embed your Map in your Website

### **Important Places**

The 3 most important places for participants in the Indigenous Mapping Workshop.

All changes saved in Drive

Base map

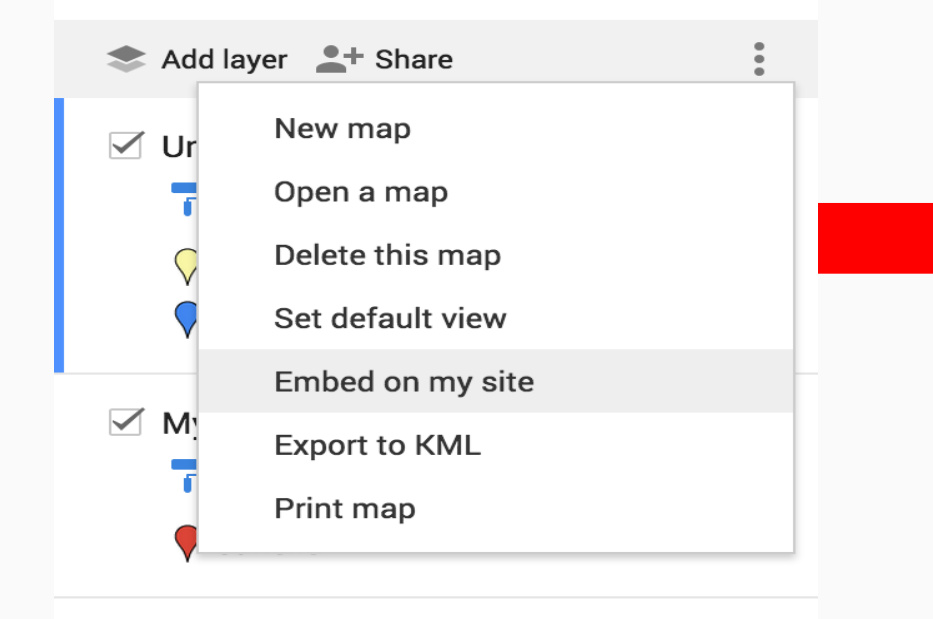

#### Embed this map

To embed this map in your own website, copy the following HTML and paste it in the source code for your page:

#### <iframe

src="https://www.google.com/maps/d/embed? mid=zYm8O7n\_5GKw.kBvuSntl1nQs" width="640" height="480"></iframe>

**OK** 

### View and edit in Android with the Google My Maps App (Android)

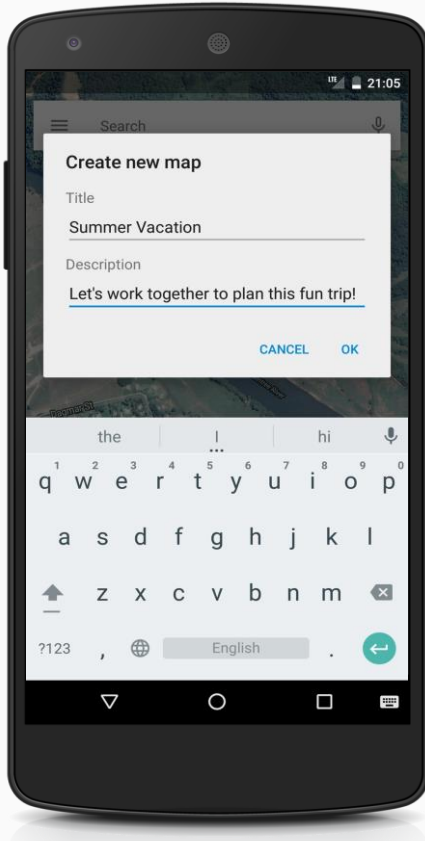

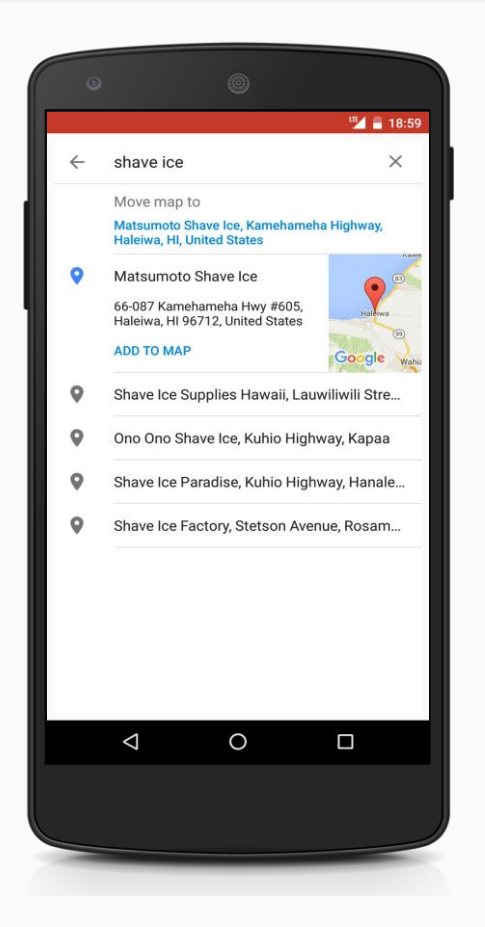

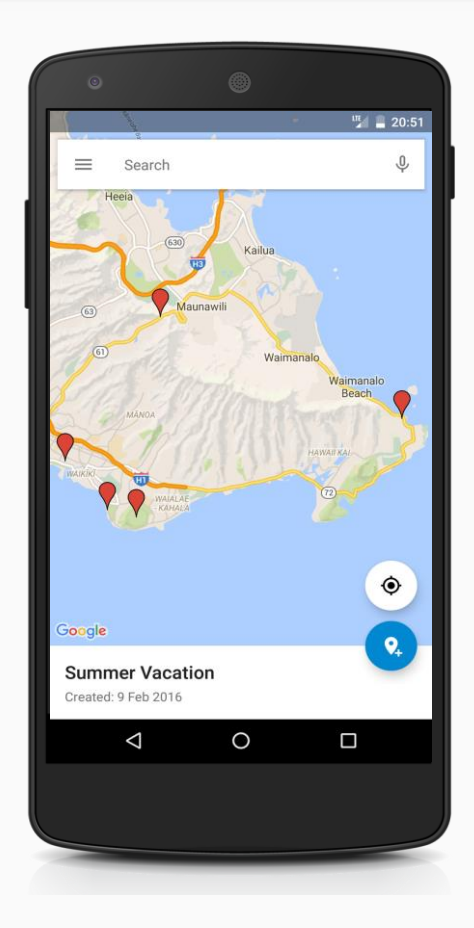

### View in Google Maps in your desktop browser in Google Maps

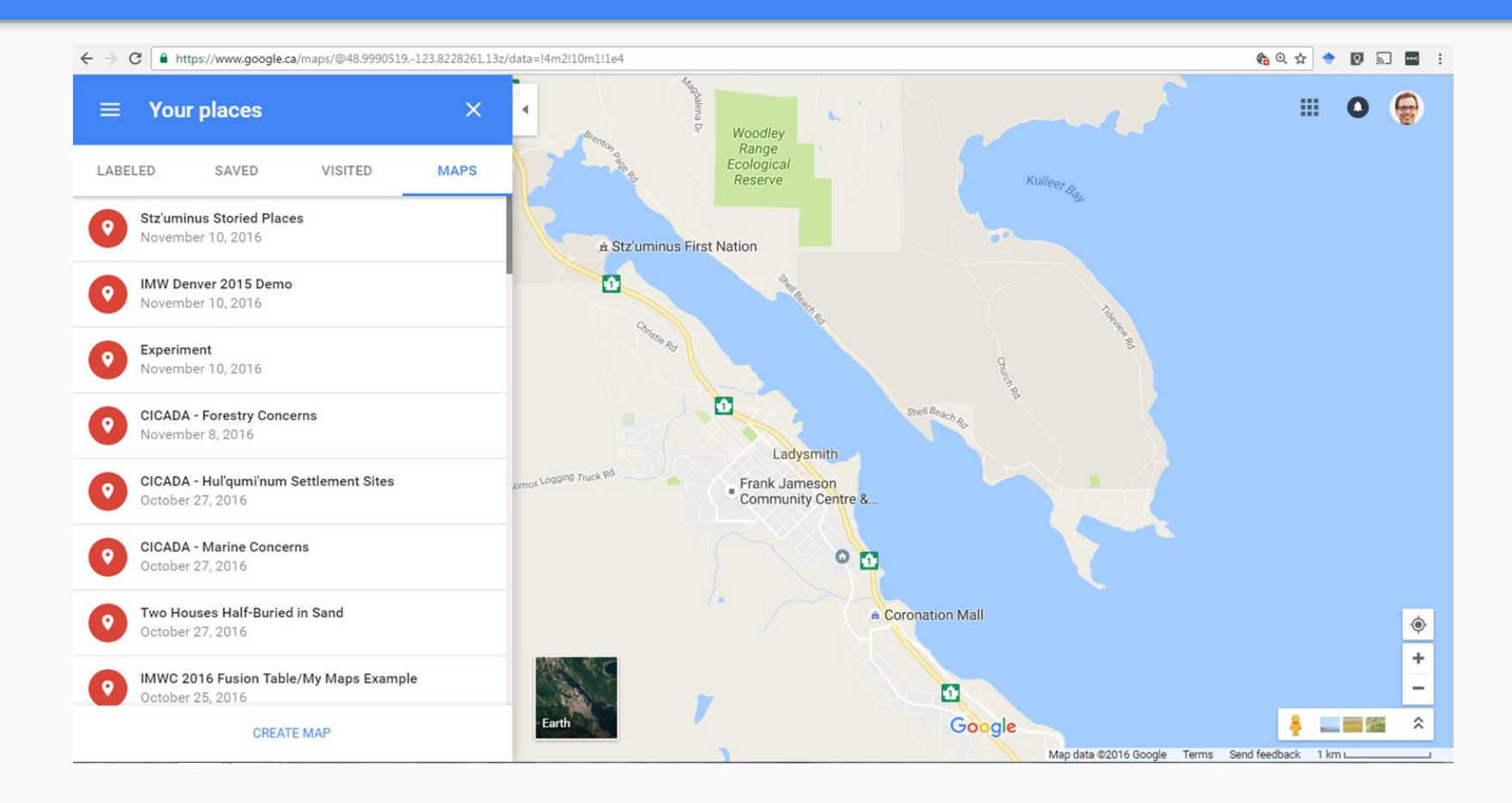

### View Google My Maps in Google Maps on Android & iOS

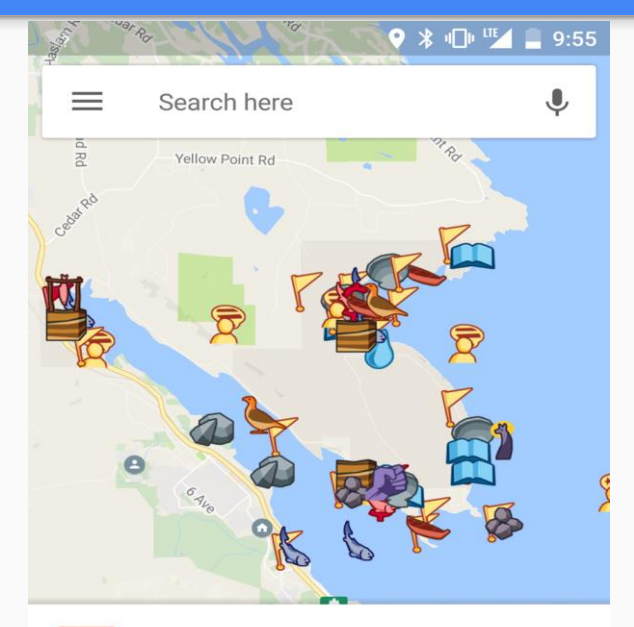

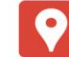

#### **Stz'uminus Storied Places**

This map not does represent the entire scope or extent of Stz'uminus or Hul'q'umi'num' use and occupancy. The inf...

Created: September 27, 2013

#### **VIEW MAP LEGEND**

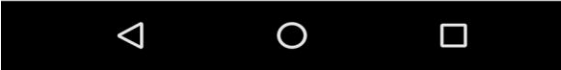

# **Importing Data**

### **Supported file types:**

CSV, TSV

Google Sheets & MS Excel (xlsx)

KML, KMZ

GPX

Google Photo Albums

**Requirements & limits**

Min. of 2 columns: name/location

Max 10,000 features (points, lines, polygons) per map

Max 2,000 features per layer

Max 50 attributes (columns) per feature

Max 5 MB upload per KML/KMZ

Max 2,000 rows/points per upload

### Importing KML

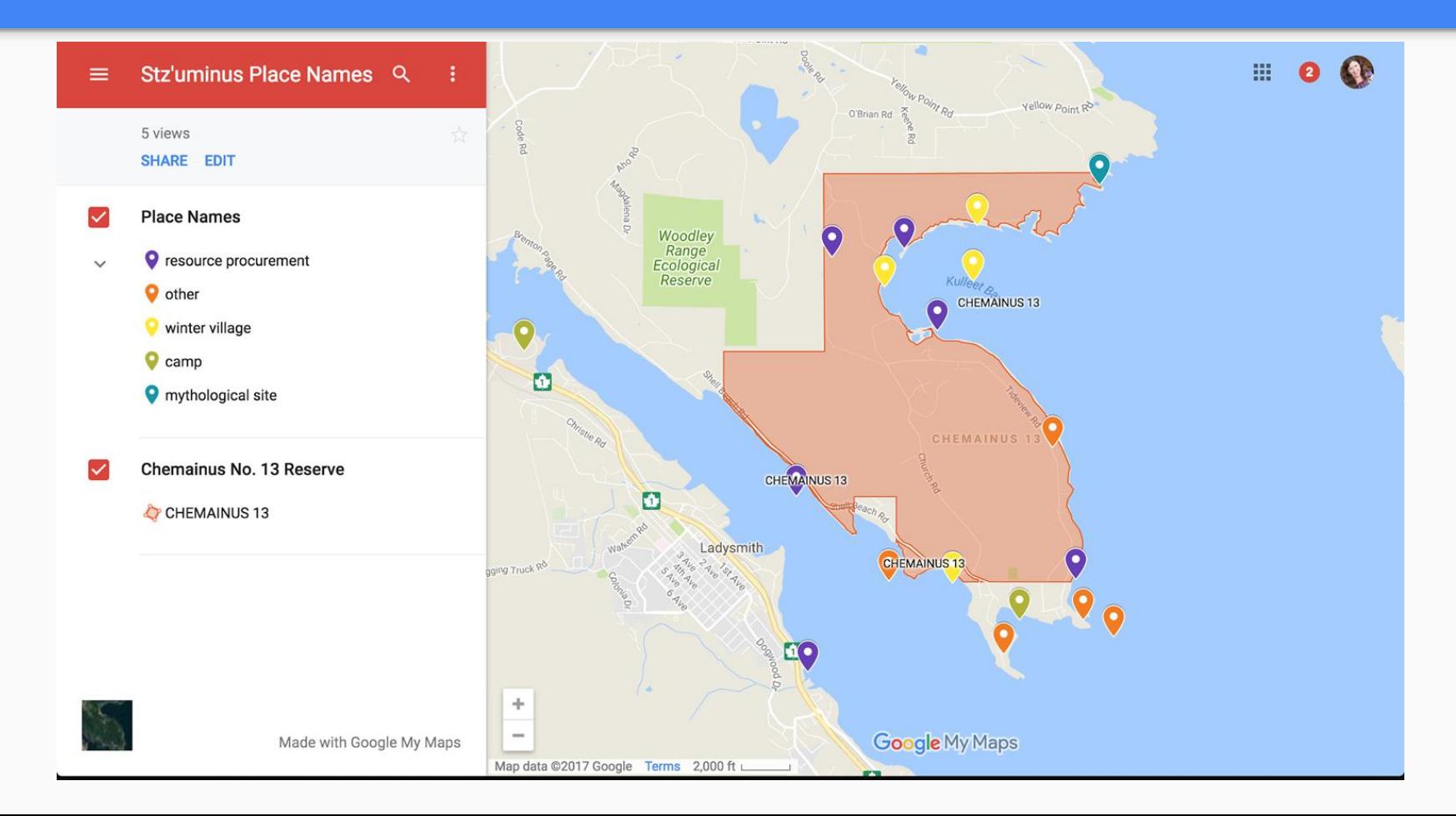

# **Collaborate Online to Build your Map**

## We can crowd-source My Maps by using tools in Drive like **Forms** and [Sheets](http://www.google.ca/sheets/about/)

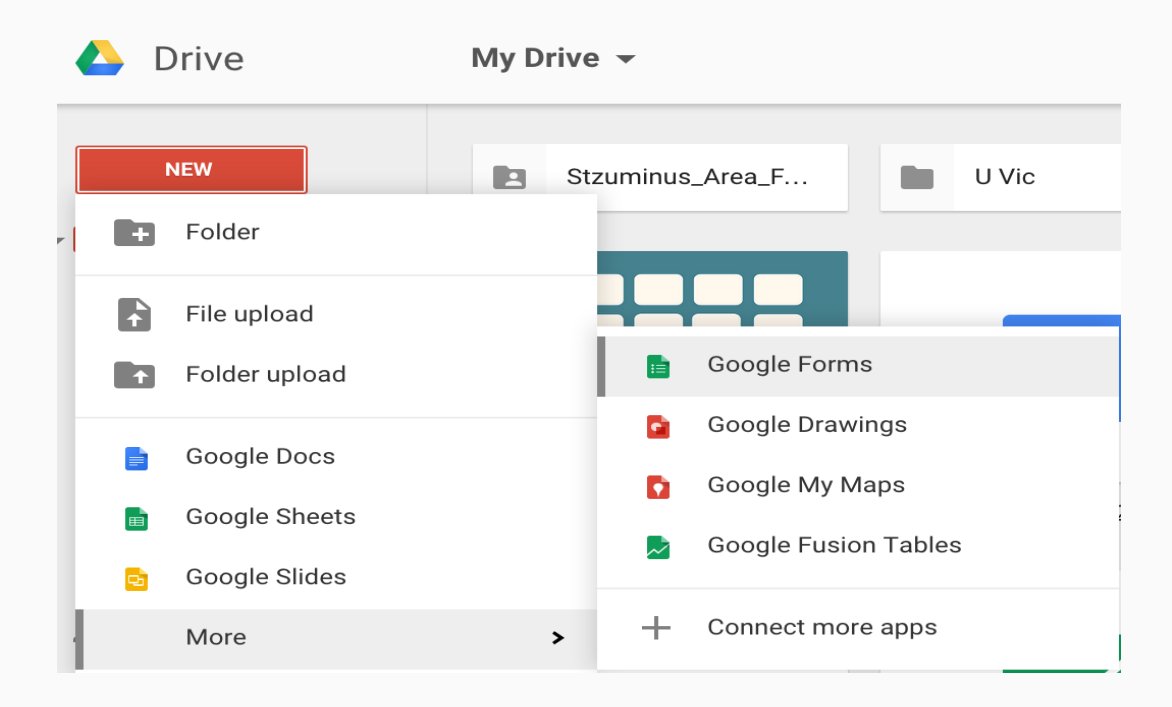

### Forms can be Quickly Created...

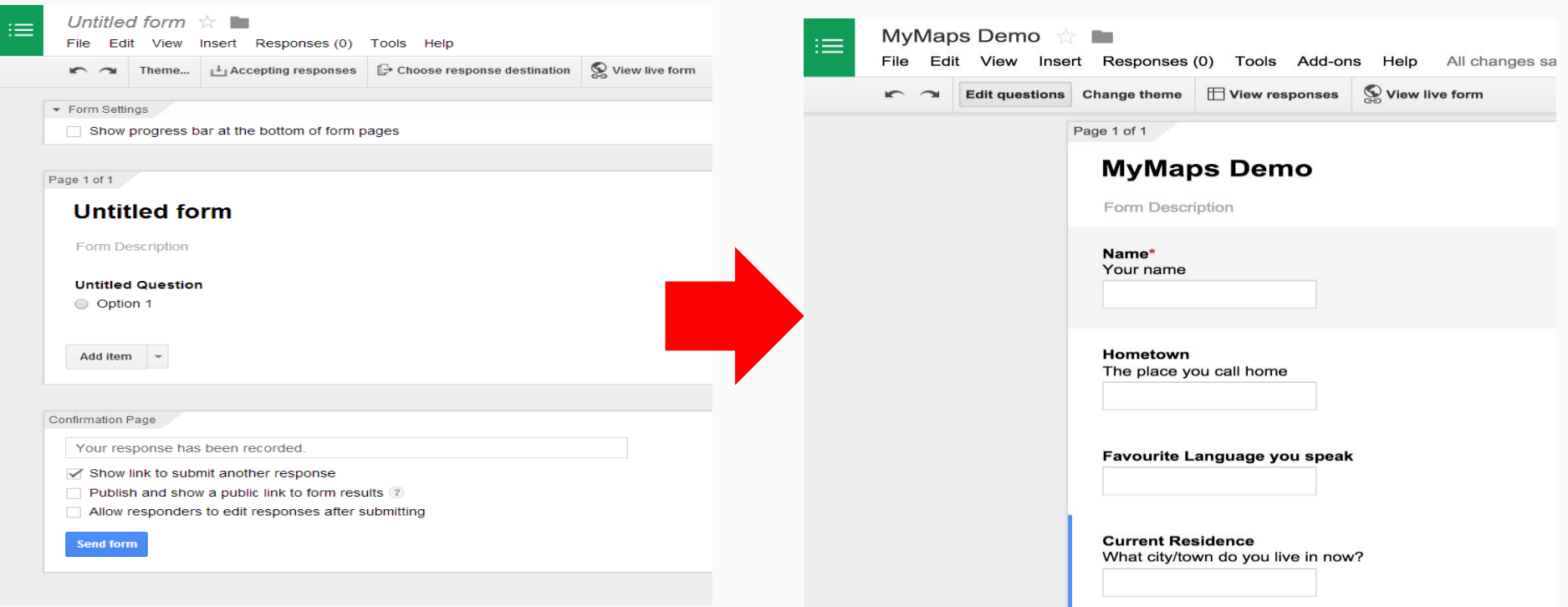

### … and Shared with Others to Populate Sheets

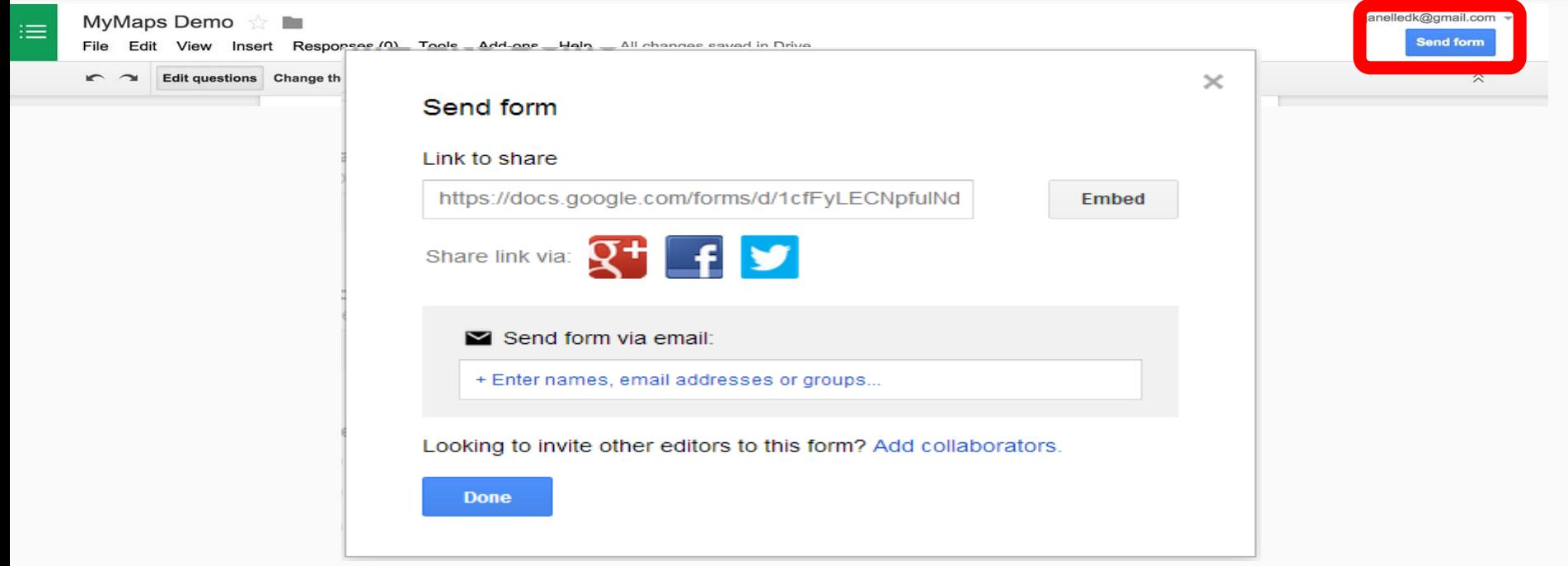

### click [here](https://docs.google.com/forms/d/e/1FAIpQLSf9NYEOnYIaaq8C0aHpiQCH_DHsxzys6pVPbrUzzZ_l7zq4EQ/viewform) to open IMW Google Form

### Responses in the Form will Populate a Google Sheet

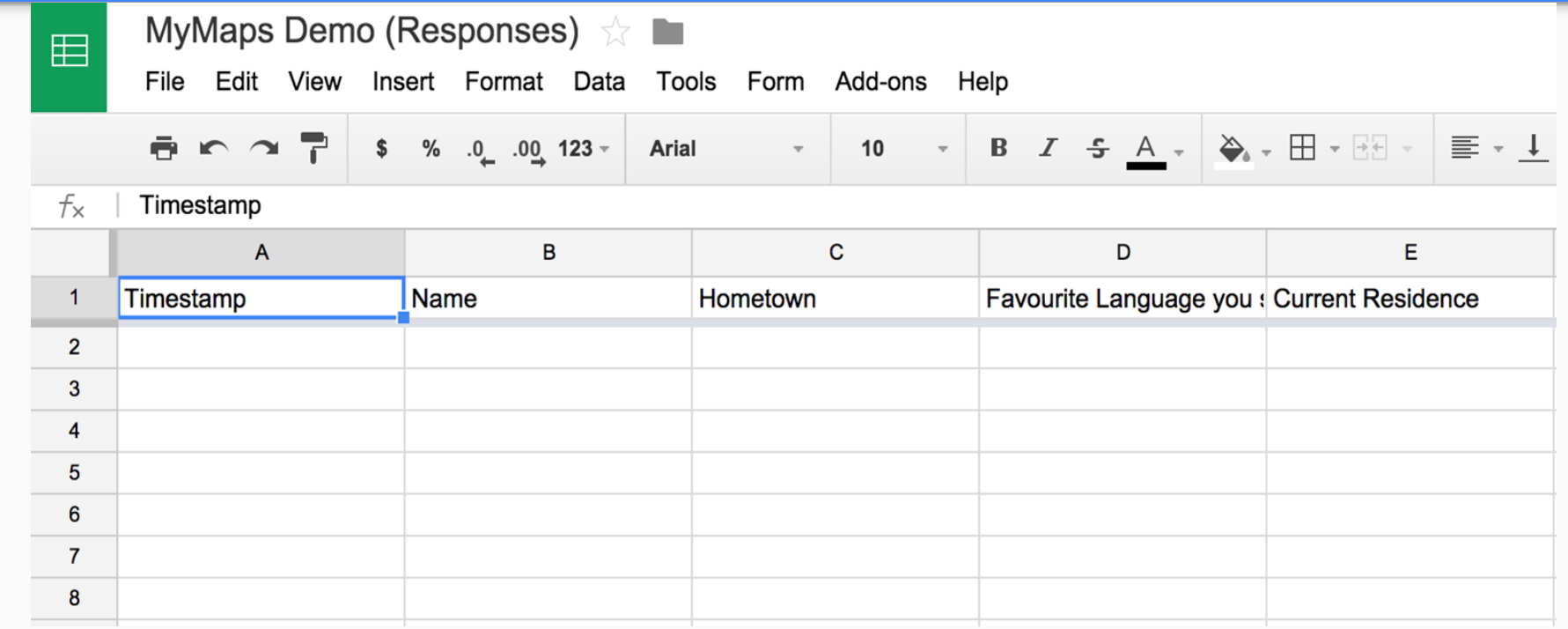

Note: the RESPONSES Sheet will be auto-saved in the same place in Drive as your Google Form

### Import the Sheet into My Maps

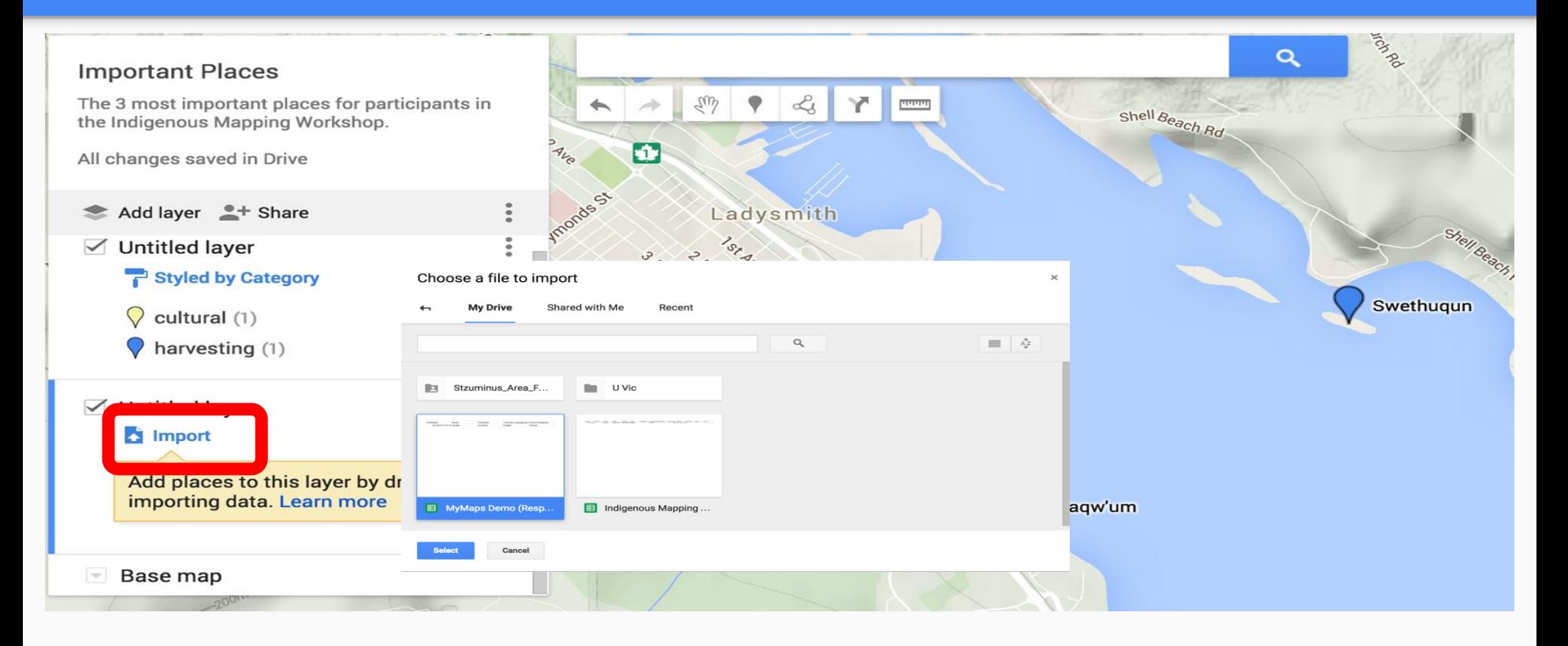

Upon Import

## 1) My Maps will geocode your data

2) You will be asked which column to use to label your placemarks

#### Choose columns to position your placemarks

Select the columns from your file that tell us where to put placemarks on the map, such as addresses or latitude-longitude pairs. All columns will be imported.

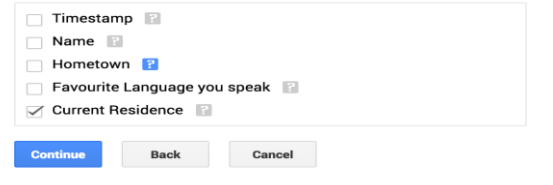

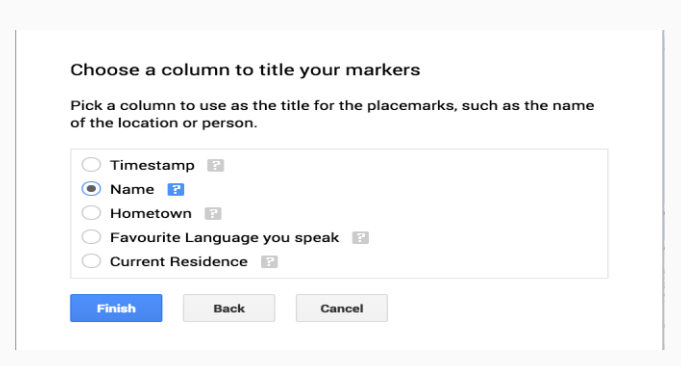

### **Final Product**

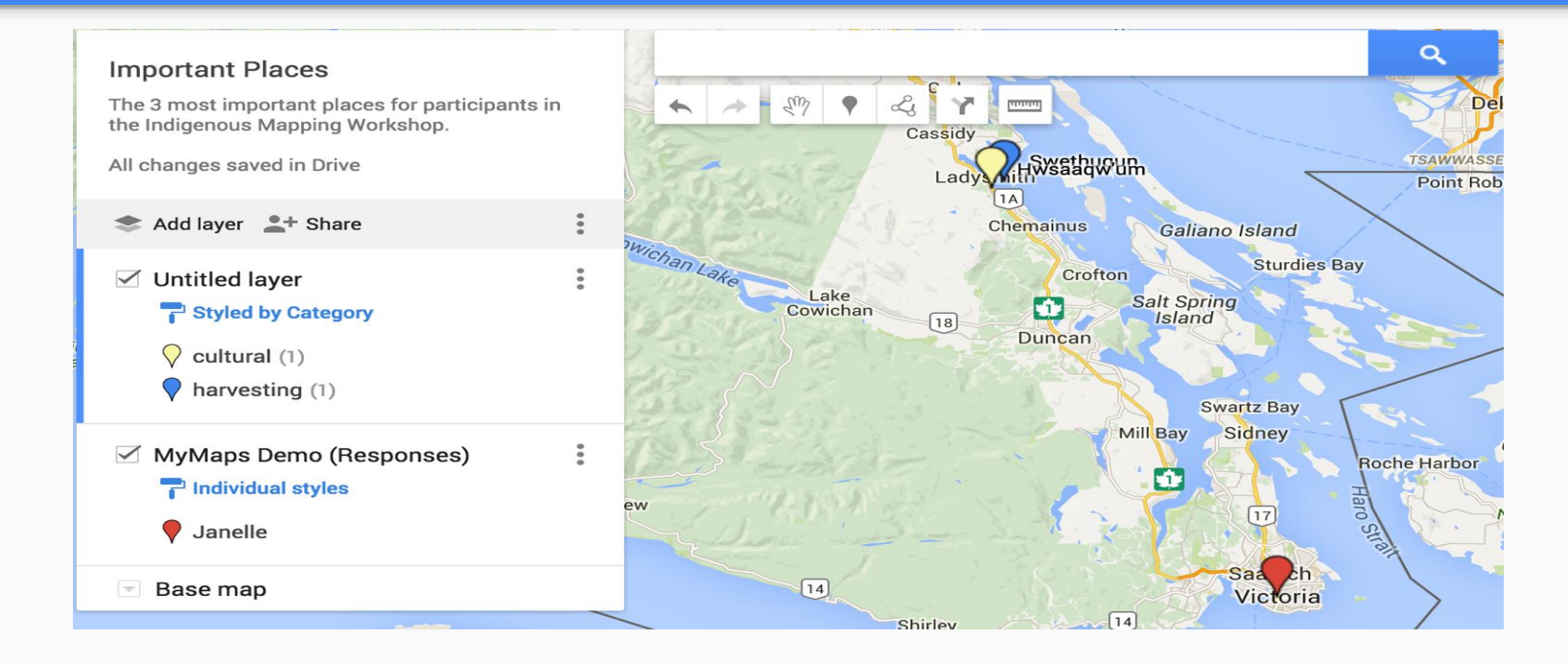

### A crowd-sourced My Maps that can be styled and shared

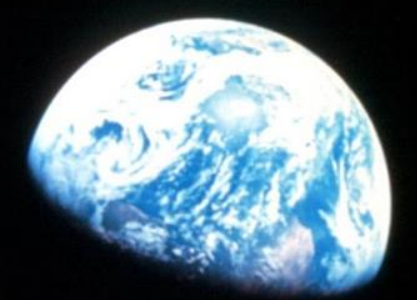

# Thank you!

Confidential + Proprietary + Proprietary